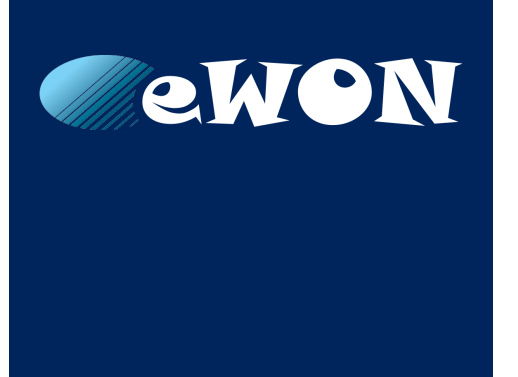

# **Netbiter LC300 Series**

### **USER MANUAL**

**SCM-1202-047 1.2 ENGLISH**

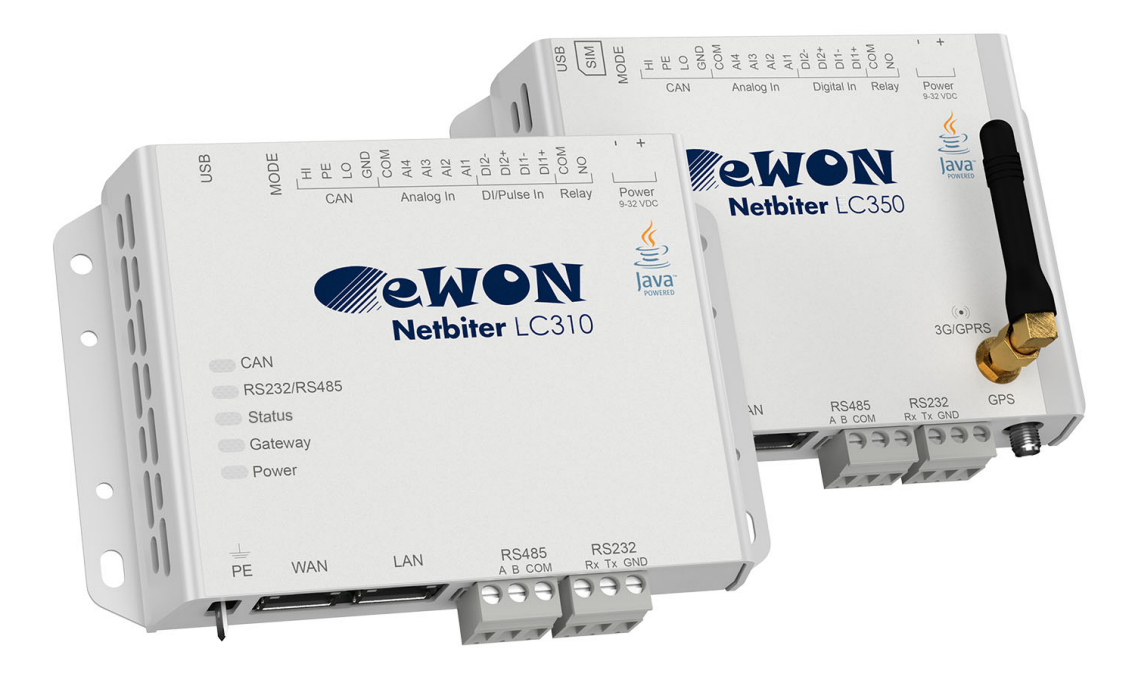

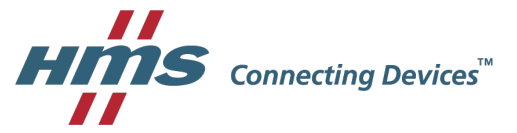

# **Important User Information**

## **Liability**

Every care has been taken in the preparation of this document. Please inform HMS Industrial Networks AB of any inaccuracies or omissions. The data and illustrations found in this document are not binding. We, HMS Industrial Networks AB, reserve the right to modify our products in line with our policy of continuous product development. The information in this document is subject to change without notice and should not be considered as a commitment by HMS Industrial Networks AB. HMS Industrial Networks AB assumes no responsibility for any errors that may appear in this document.

There are many applications of this product. Those responsible for the use of this device must ensure that all the necessary steps have been taken to verify that the applications meet all performance and safety requirements including any applicable laws, regulations, codes, and standards.

HMS Industrial Networks AB will under no circumstances assume liability or responsibility for any problems that may arise as a result from the use of undocumented features, timing, or functional side effects found outside the documented scope of this product. The effects caused by any direct or indirect use of such aspects of the product are undefined, and may include e.g. compatibility issues and stability issues.

The examples and illustrations in this document are included solely for illustrative purposes. Because of the many variables and requirements associated with any particular implementation, HMS Industrial Networks AB cannot assume responsibility for actual use based on these examples and illustrations.

## **Intellectual Property Rights**

HMS Industrial Networks AB has intellectual property rights relating to technology embodied in the product described in this document. These intellectual property rights may include patents and pending patent applications in the USA and other countries.

eWON® and Netbiter® are registered trademarks of HMS Industrial Networks AB. All other trademarks mentioned in this document are the property of their respective holders.

# **Table of Contents**

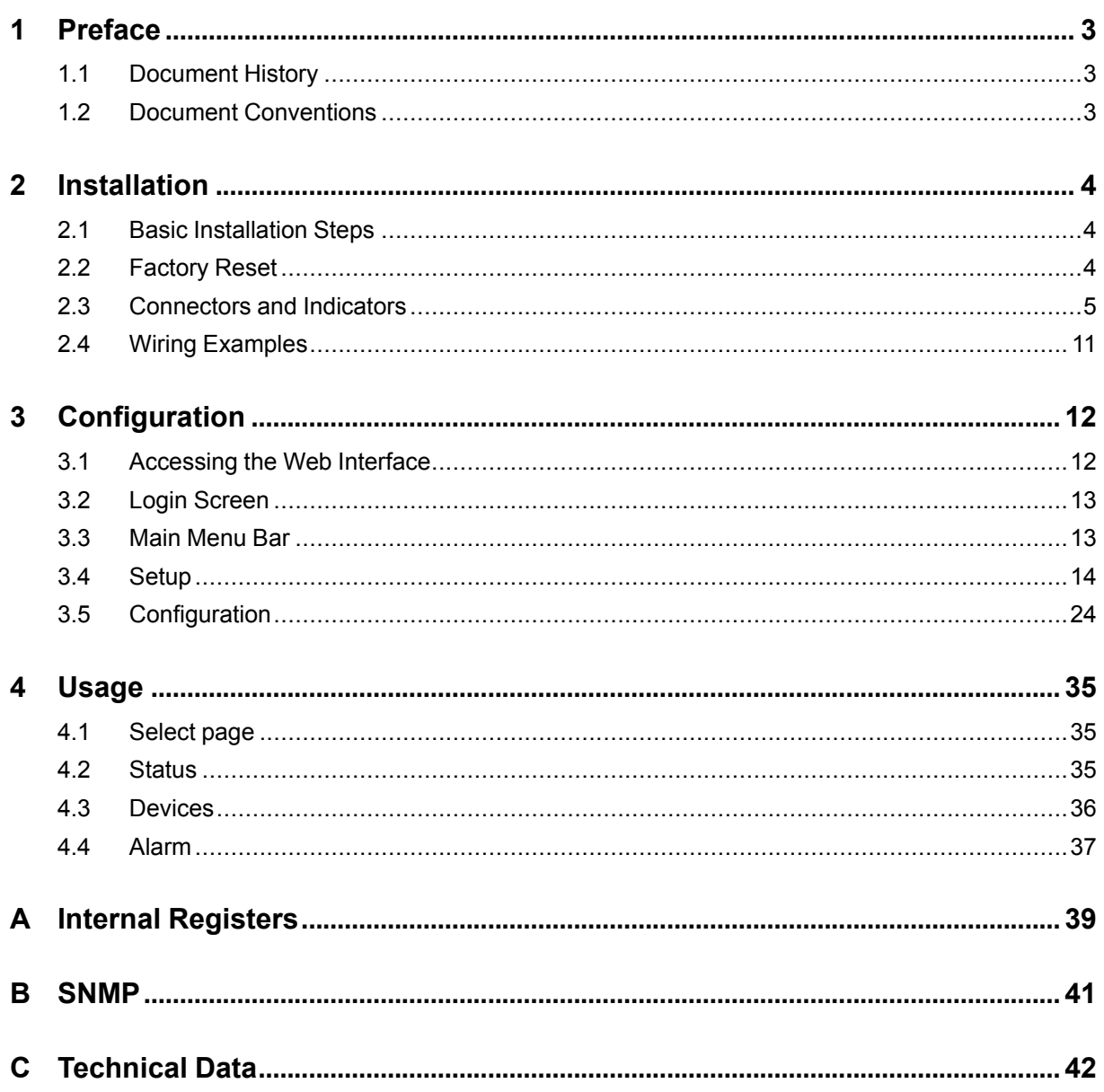

**This page intentionally left blank**

# **1 Preface**

<span id="page-4-0"></span>This document describes the installation, configuration and use of Netbiter LC300 Series gateways.

For additional documentation and software downloads, FAQs, troubleshooting guides and technical support, please visit [www.netbiter.com/support](http://www.netbiter.com/support).

### **1.1 Document History**

<span id="page-4-1"></span>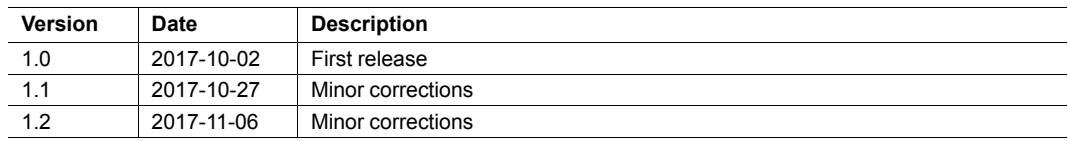

### **1.2 Document Conventions**

<span id="page-4-2"></span>Ordered lists are used for instructions that must be carried out in sequence:

- 1. First do this
- 2. Then do this

Unordered (bulleted) lists are used for:

- Itemized information
- Instructions that can be carried out in any order

...and for action-result type instructions:

- ► This action...
	- $\rightarrow$  leads to this result

**Bold typeface** indicates interactive parts such as connectors and switches on the hardware, or menus and buttons in a graphical user interface.

```
Monospaced text is used to indicate program code and other
kinds of data input/output such as configuration scripts.
```
This is a cross-reference within this document: *Document [Conventions,](#page-4-2) p. 3*

This is an external link (URL): [www.hms-networks.com](http://www.hms-networks.com)

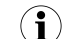

*This is additional information which may facilitate installation and/or operation.*

This instruction must be followed to avoid a risk of reduced functionality and/or damage to the equipment, or to avoid a network security risk.

## **Caution**

This instruction must be followed to avoid a risk of personal injury.

# **WARNING**

This instruction must be followed to avoid a risk of death or serious injury.

# <span id="page-5-0"></span>**2 Installation**

## **2.1 Basic Installation Steps**

<span id="page-5-1"></span>This product contains parts that can be damaged by electrostatic discharge (ESD). 1 Use ESD protective measures to avoid equipment damage. ě

Connecting power with reverse polarity or using the wrong type of power supply  $\bullet$ may damage the equipment. Make sure that the power supply is correctly è connected and of the recommended type.

Make sure that you have all the necessary information about the capabilities and restrictions of your local network environment before installation.

- 1. Mount the unit on a flat surface or on a DIN rail using the adapter kit (optional).
- 2. Connect the slave devices and/or Ethernet network as needed.
- 3. For mobile networking (LC350), connect the mobile antenna and insert the SIM card.
- 4. Connect a suitable power supply and apply power.
- 5. Configure the unit.

### **2.2 Factory Reset**

<span id="page-5-2"></span>Keep the **MODE** button pressed while powering on to reset to the factory default settings.

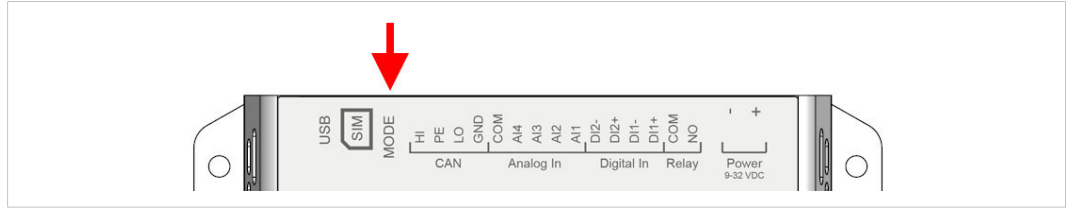

**Fig. 1 Factory reset**

### **2.3 Connectors and Indicators**

### **2.3.1 I/O Terminal Block**

<span id="page-6-0"></span>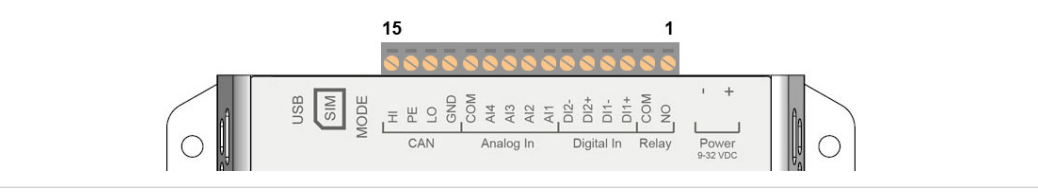

### **Fig. 2 Terminal block**

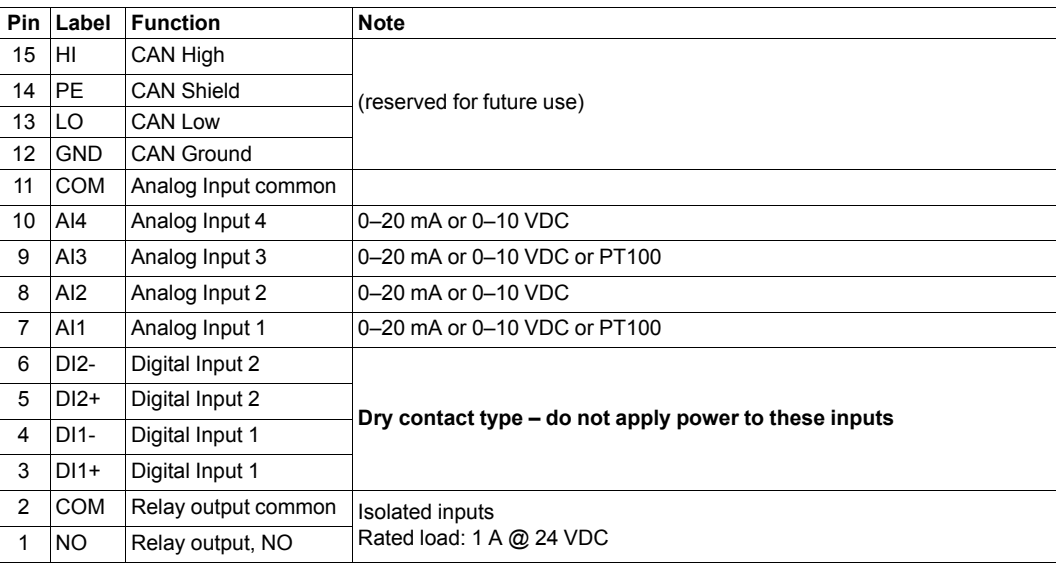

The analog inputs must be configured for voltage, current or PT100 input.

The digital inputs are of the dry contact type which require no control voltage.

Do not connect power to the digital inputs as this may damage the unit.

The relay output must be supplied from an isolating transformer using a secondary listed fuse rated at maximum 3.3 A and minimum 30 VDC.

 $\bullet$ 

Į

### **2.3.2 Power Supply**

Connecting power with reverse polarity or using the wrong type of power supply l may damage the equipment. Make sure that the power supply is correctly connected and of the recommended type.

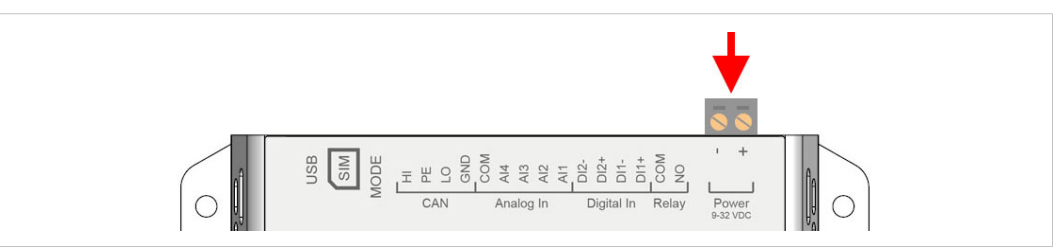

**Fig. 3 Power supply connection**

Connect a DC power supply of the recommended type to the **+** (plus) **-** (minus) terminals. See also *[Technical](#page-43-0) Data, p. 42*.

### **2.3.3 USB Connector**

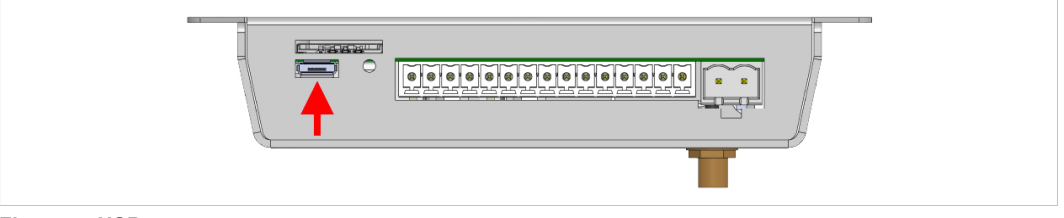

**Fig. 4 USB connector**

The USB micro B connector can be used to connect a computer to the unit for local configuration, firmware upgrades and troubleshooting.

### **2.3.4 SIM Card (LC350)**

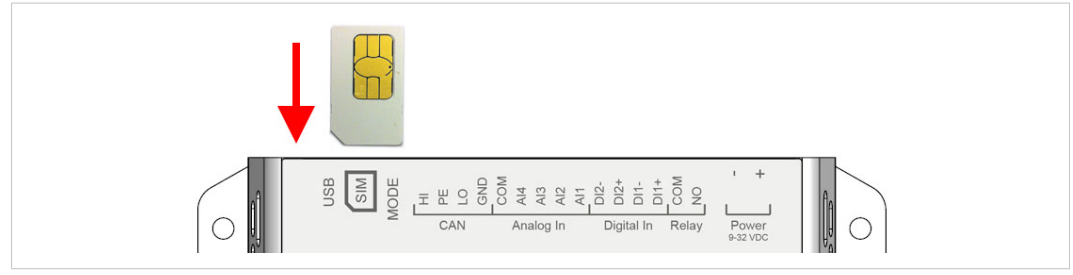

**Fig. 5 Installing the SIM card**

The SIM card must have a mobile data plan and PIN code security must be disabled. Additional configuration via the local web interface is required.

Insert the SIM card carefully and push it firmly downwards until it clicks into place. Observe the position of the cut-off corner and the contact surfaces.

Make sure that the SIM card does not slip behind the holder.

### **2.3.5 Antenna Connector (LC350)**

U

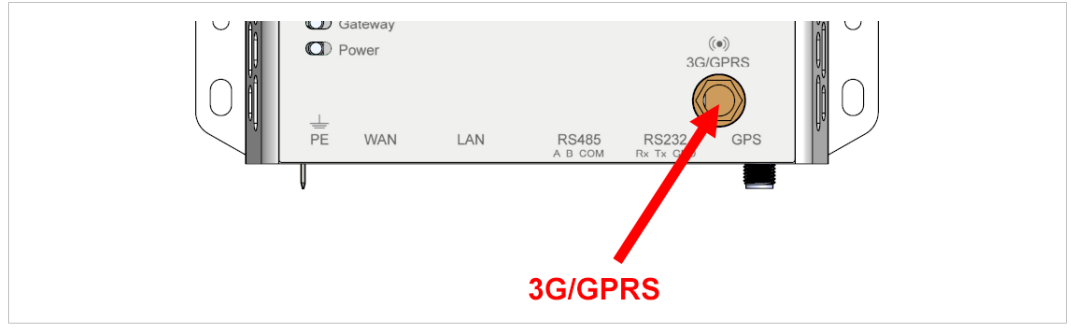

**Fig. 6 LC350 antenna connectors**

Make sure that you attach the antenna to the **3G/GPRS** connector on the front panel. The **GPS** antenna connector is reserved for future use.

### **2.3.6 RS-485 Serial Interface (3-pin)**

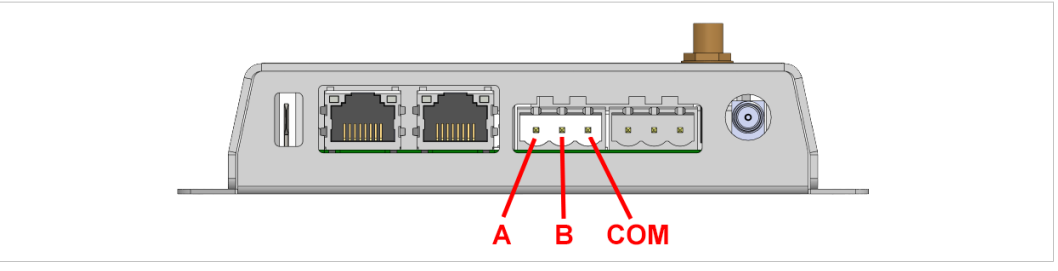

#### **Fig. 7 RS-485 connector**

The RS-485 interface can be used for multiple Modbus RTU devices.

#### **RS-485 connector pin layout**

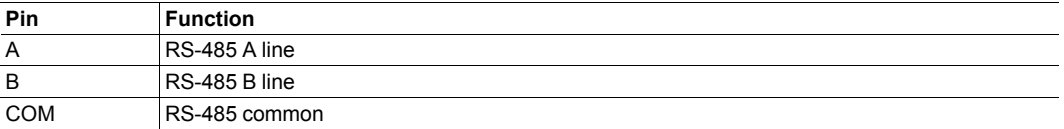

### **2.3.7 RS-232 Serial Interface (3-pin)**

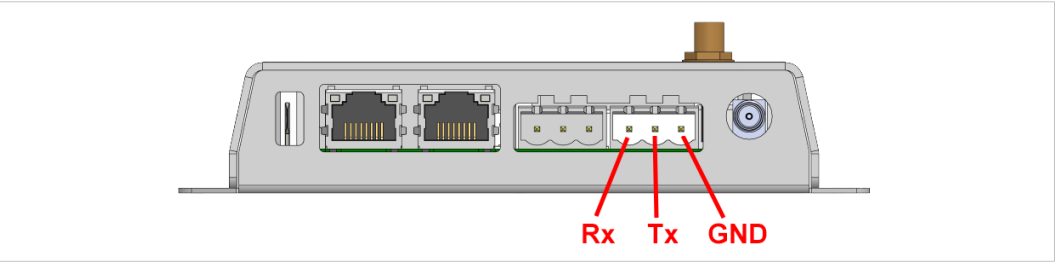

#### **Fig. 8 RS-232 connector**

The RS-232 interface can be used for a single Modbus RTU device.

#### **RS-232 connector pin layout**

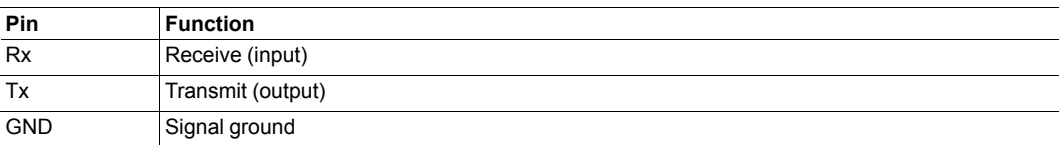

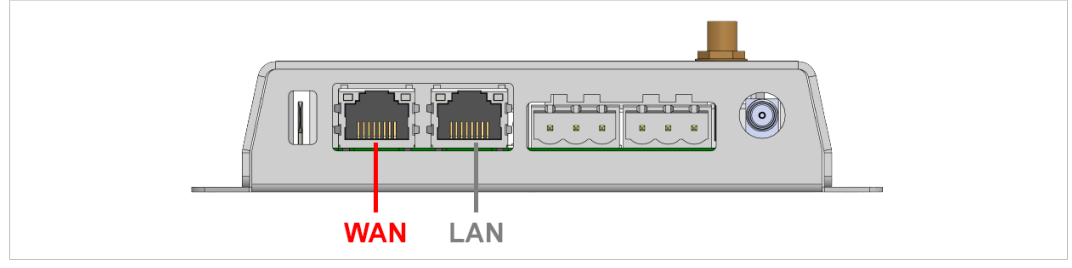

#### **Fig. 9 Ethernet Ports**

The **WAN** Ethernet port allows Modbus TCP communication via Ethernet at the same time as Modbus RTU communication on the serial interfaces. It can also be used for accessing the web configuration interface over Ethernet.

The **LAN** port is reserved for future use.

#### **RJ45 pin layout**

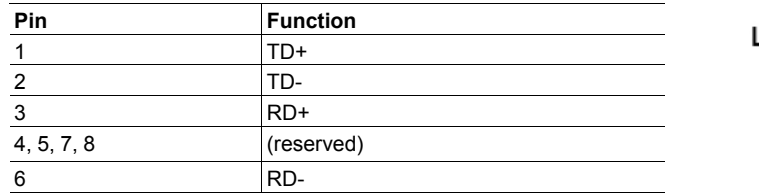

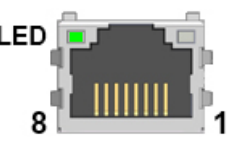

### **Ethernet Port LED**

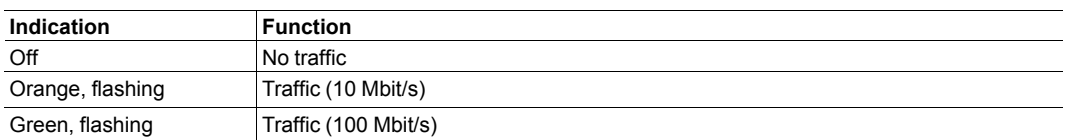

### **2.3.9 LED Indicators**

All indicators will light up briefly while the unit is starting up. When the startup sequence has completed they will indicate system status.

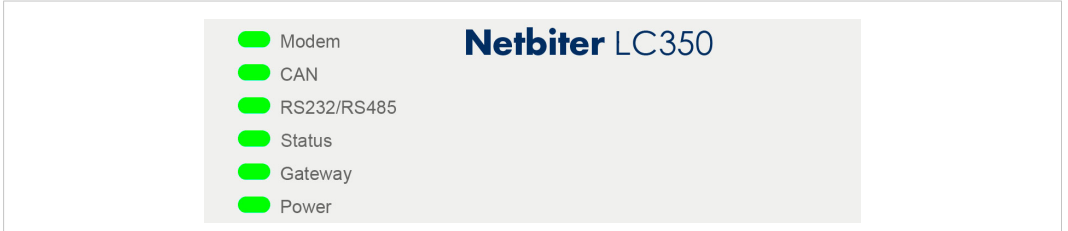

### **Fig. 10 LC350 LED indicators**

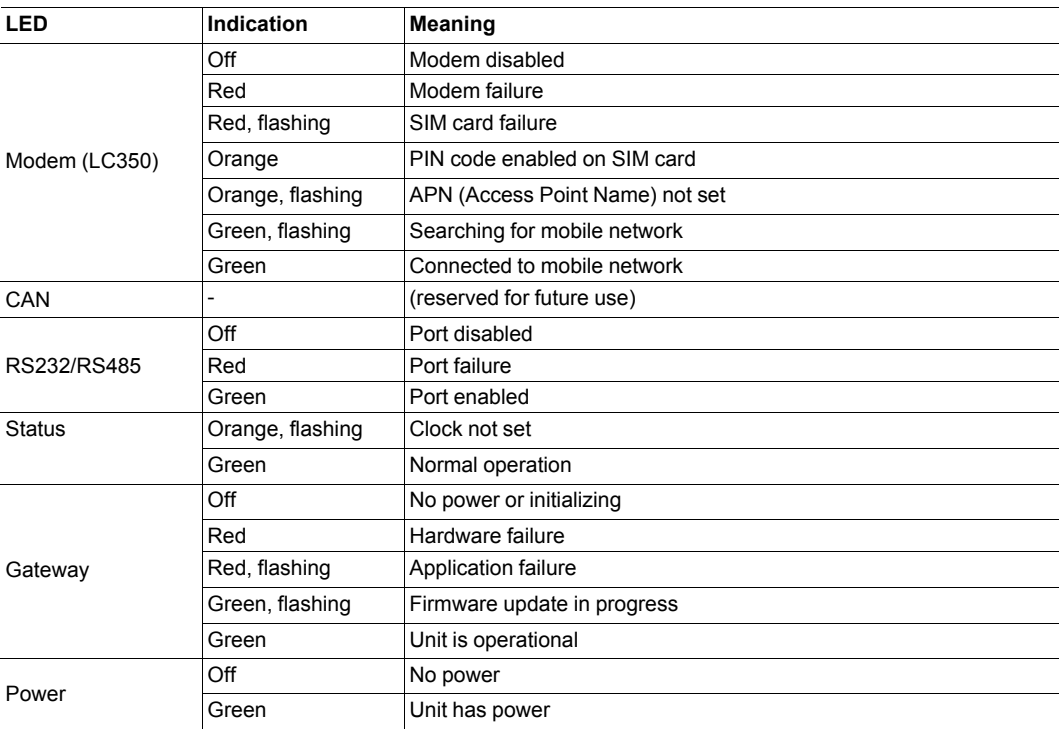

# **2.4 Wiring Examples**

<span id="page-12-0"></span>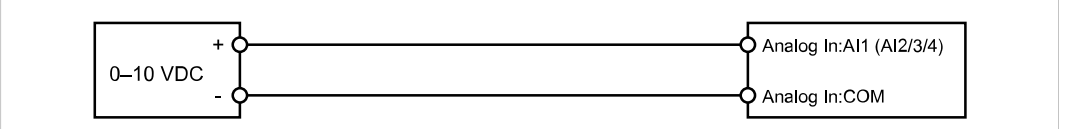

#### **Fig. 11 Analog Input – Voltage Sensor**

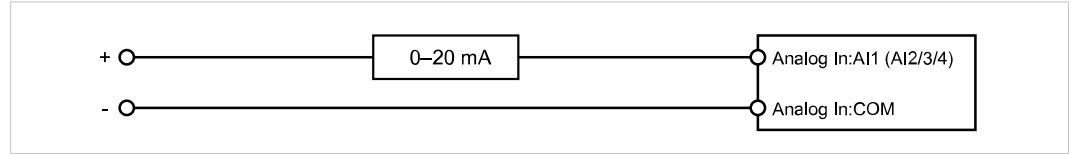

#### **Fig. 12 Analog Input – 2-wire Current Sensor**

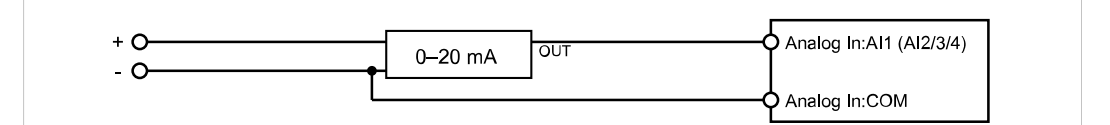

**Fig. 13 Analog Input – 3-wire Current Sensor**

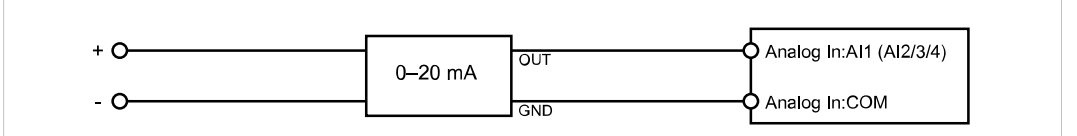

#### **Fig. 14 Analog Input – 4-wire Current Sensor**

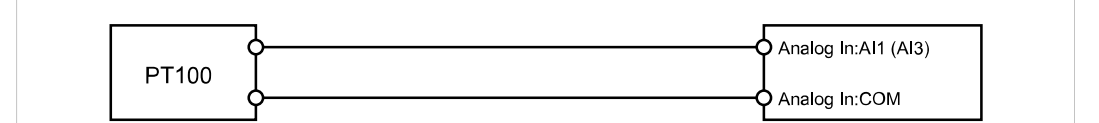

#### **Fig. 15 Analog Input – Temperature Sensor**

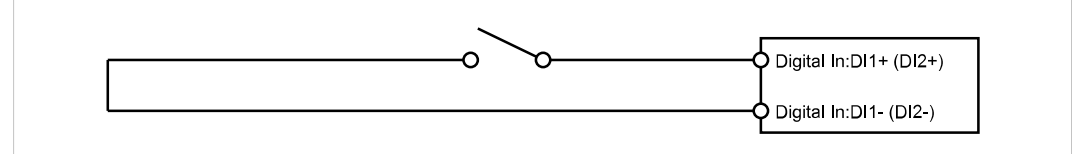

#### **Fig. 16 Digital Input**

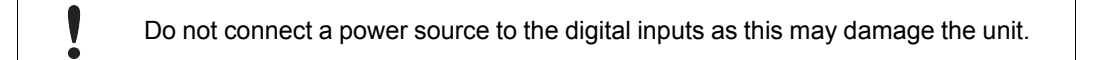

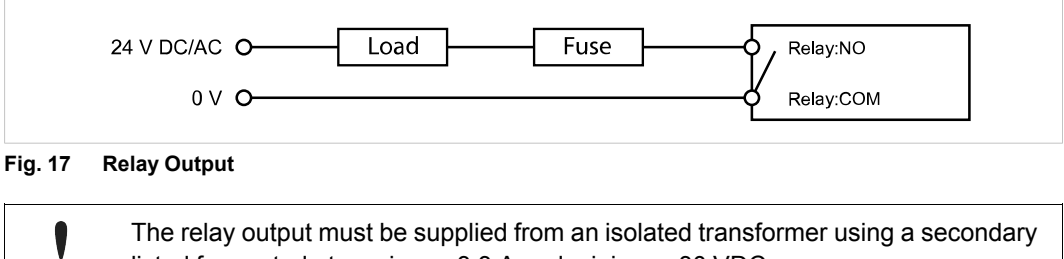

listed fuse rated at maximum 3.3 A and minimum 30 VDC.

è

# <span id="page-13-0"></span>**3 Configuration**

### **3.1 Accessing the Web Interface**

<span id="page-13-1"></span>The Netbiter is configured via a built-in web interface which can be accessed by connecting a computer directly to the USB port (recommended), or over the local network connected to the WAN Ethernet port.

### **USB Port Access**

1. Connect a computer to the USB port on the Netbiter. The USB device driver should automatically load and create a new virtual network interface on the computer.

*The USB driver can be downloaded from [www.netbiter.com/support](http://www.netbiter.com/support) if it cannot be located auto-* $\bigodot$ *matically by the computer.*

2. Enter the IP address **169.254.200.200** in the address field of a web browser.

### **Ethernet Port Access**

- 1. Connect a computer to the local network connected to the WAN port. The WAN port uses DHCP addressing as default.
- 2. Use the IPconfig tool to find the IP address of the Netbiter. IPconfig can be downloaded from [www.netbiter.com/support](http://www.netbiter.com/support).

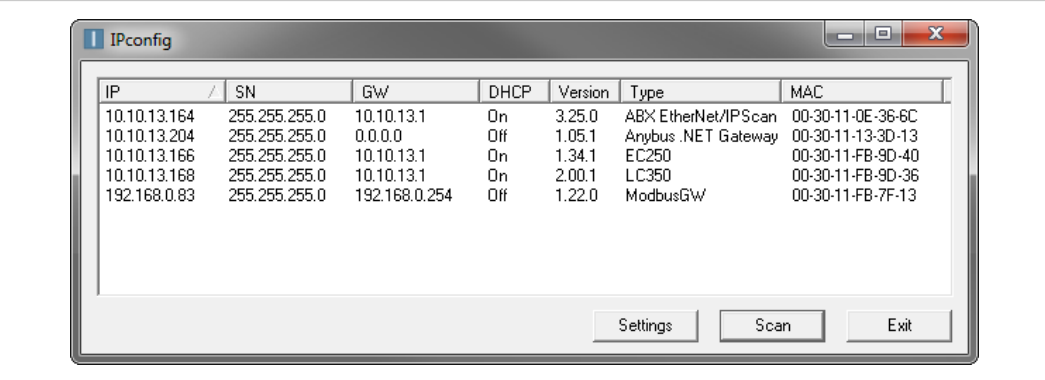

#### **Fig. 18 IPconfig**

3. Enter the IP address of the Netbiter in the address field of a web browser.

### **3.2 Login Screen**

<span id="page-14-0"></span>

| <b>MeWON</b><br>Netbiter |          | <b>нm่ร</b><br>$\overline{H}$ |  |
|--------------------------|----------|-------------------------------|--|
| Username admin           |          |                               |  |
|                          | Password |                               |  |
|                          |          | login                         |  |

**Fig. 19 Login screen**

The default username is **admin**. This user has administration level access.

The password for the admin account is the activation code delivered with the Netbiter. This password cannot be changed.

### **3.3 Main Menu Bar**

<span id="page-14-1"></span>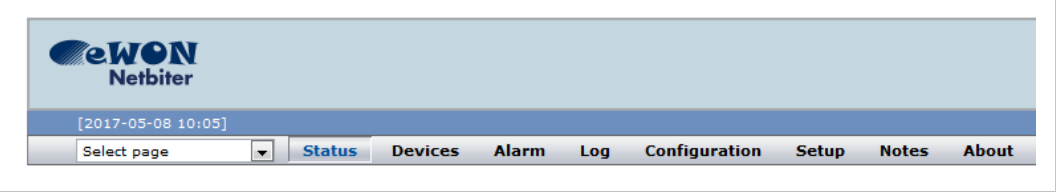

#### **Fig. 20 Main menu**

The web interface allows access to different settings and information depending on the access level of the logged in user.

The recommended workflow is to start by setting up user access and hardware communication from the **Setup** menu, and then continue to the **Configuration** menu to set up data presentation, logs and alarms.

#### **Main Menu Overview**

1

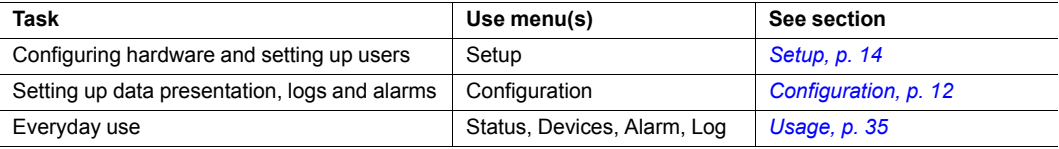

The web interface is designed for the latest stable versions of Internet Explorer, Firefox, Chrome and Safari. Other web browsers may not support all functions.

### **3.4 Setup**

<span id="page-15-0"></span>This menu contains settings for configuring users and hardware, and for setting up communication with the attached devices.

<span id="page-15-1"></span>The recommended workflow is to work from left to right in the menus, starting with user setup.

### **3.4.1 Setup | Users**

| <b>Users</b> |                       |  |  |  |  |  |  |             |
|--------------|-----------------------|--|--|--|--|--|--|-------------|
|              | Administrator [admin] |  |  |  |  |  |  | Super Admin |
|              | Jane User [Jane]      |  |  |  |  |  |  | Read        |
|              | Joe User [Joe]        |  |  |  |  |  |  | Read        |

**Fig. 21 Users setup page**

Users can have different access rights to logs, alarms, etc. Only users with user level *Super Admin* are able to add and edit users.

To add a new user, click on **Add user**. To edit an existing user, click on the user name. Click on **Save** when finished or **Back** to cancel.

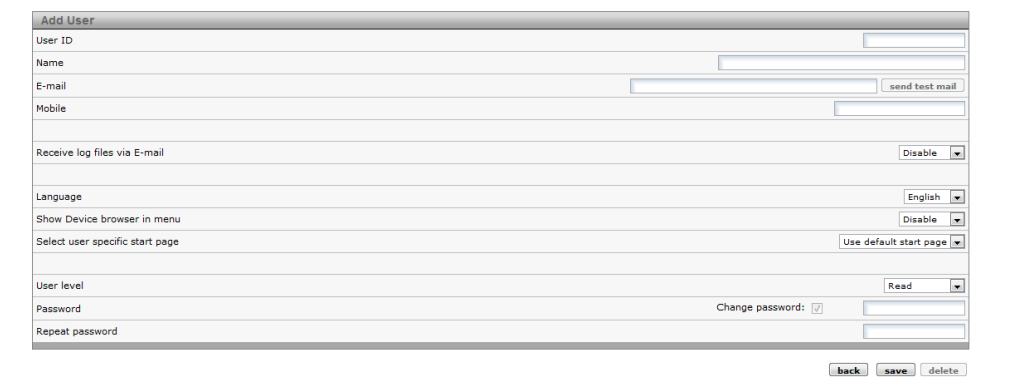

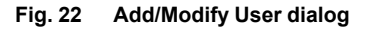

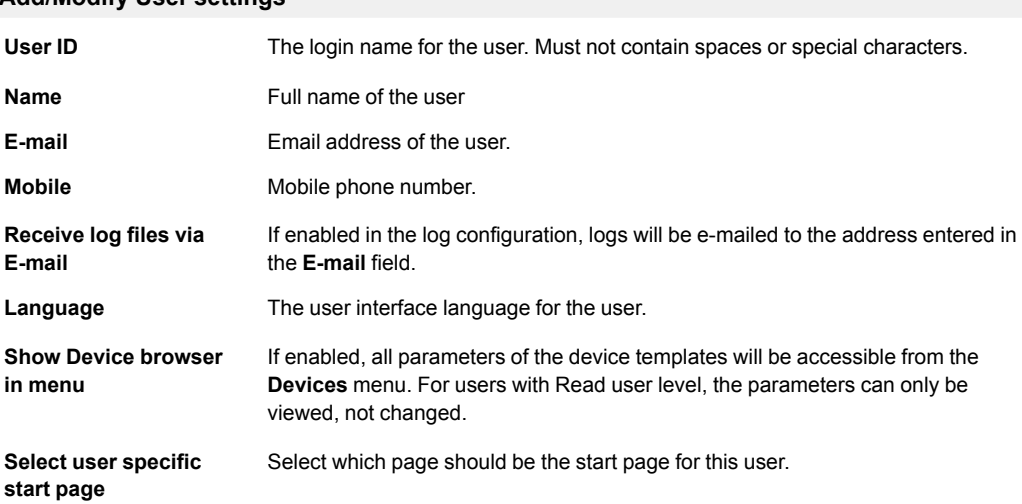

### **Add/Modify User settings**

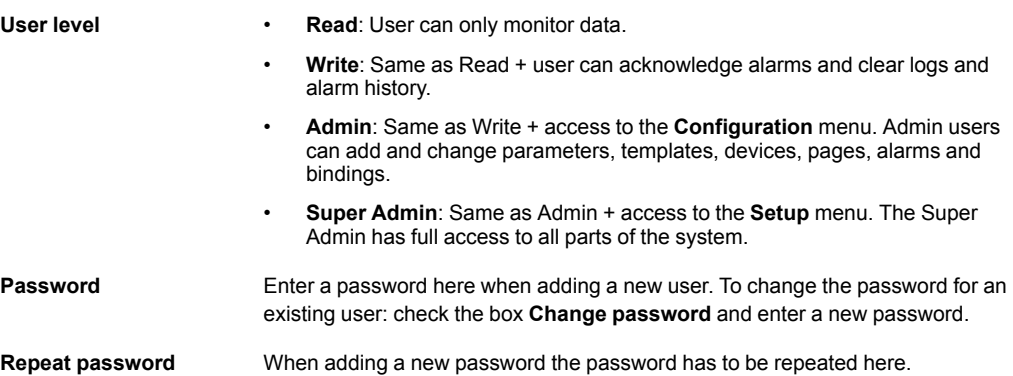

### **3.4.2 Setup | Modbus**

<span id="page-16-0"></span>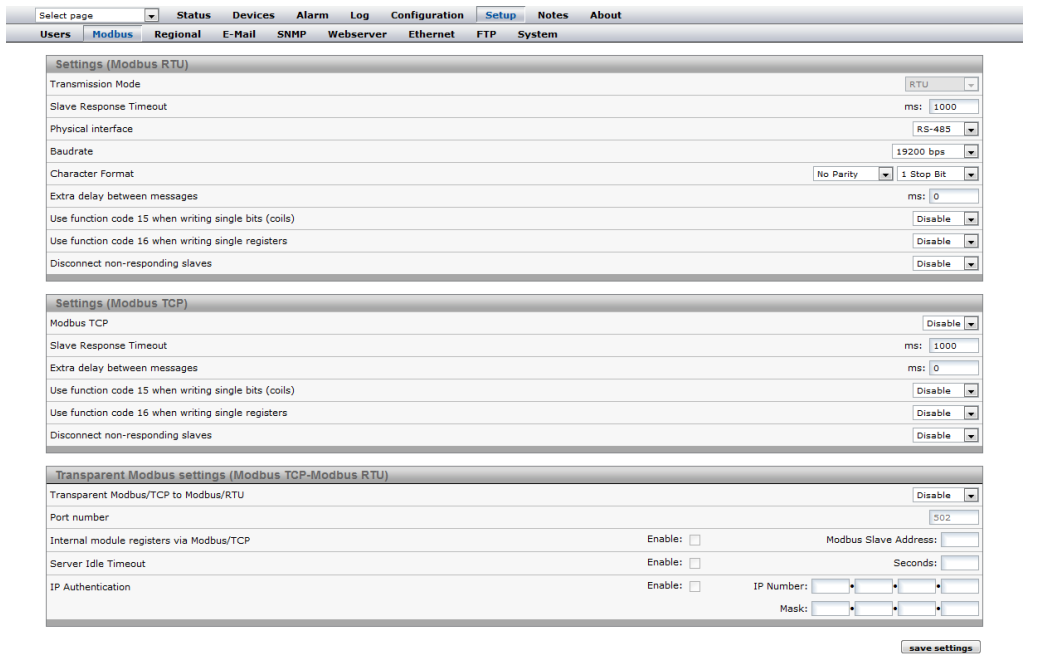

#### **Fig. 23 Modbus setup page**

1 è

Make sure that the Modbus devices are correctly connected to the Netbiter gateway before continuing. Each Modbus device must also be setup with a template and a unique slave address, see *[Configuration,](#page-13-0) p. 12*.

> Two devices cannot have the same Modbus slave address. If this happens, the serial bus will not be able to communicate with all slaves on the bus.

### **Settings (Modbus RTU)**

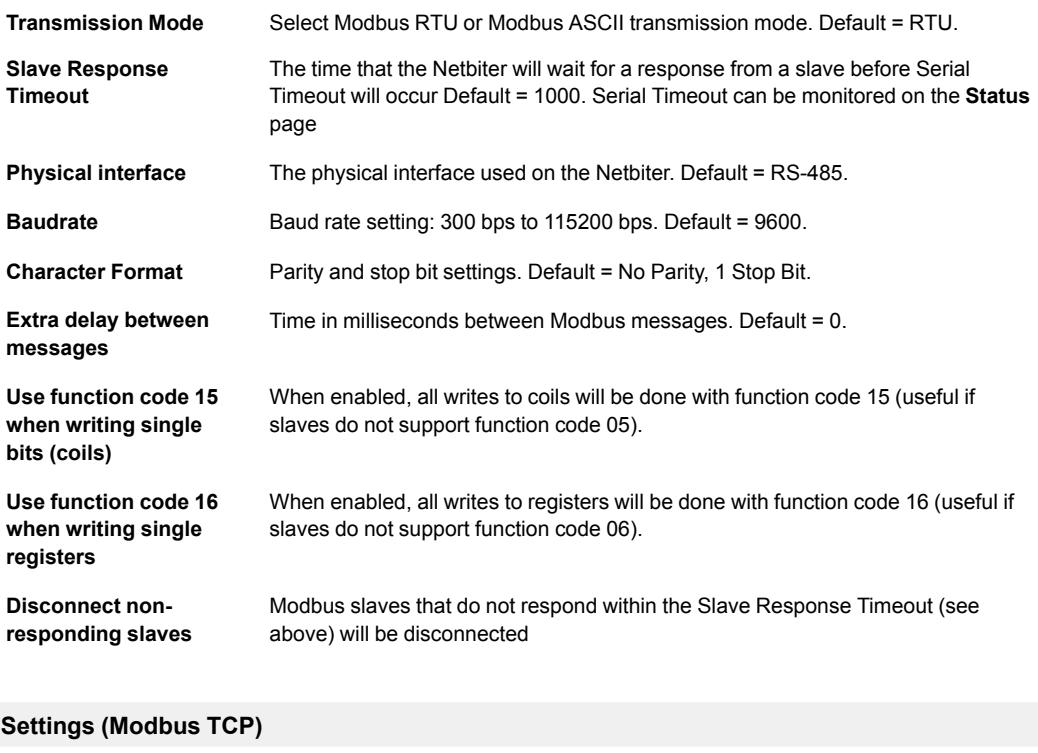

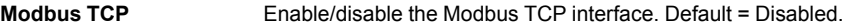

### **Transparent Modbus Settings (Modbus TCP – Modbus RTU)**

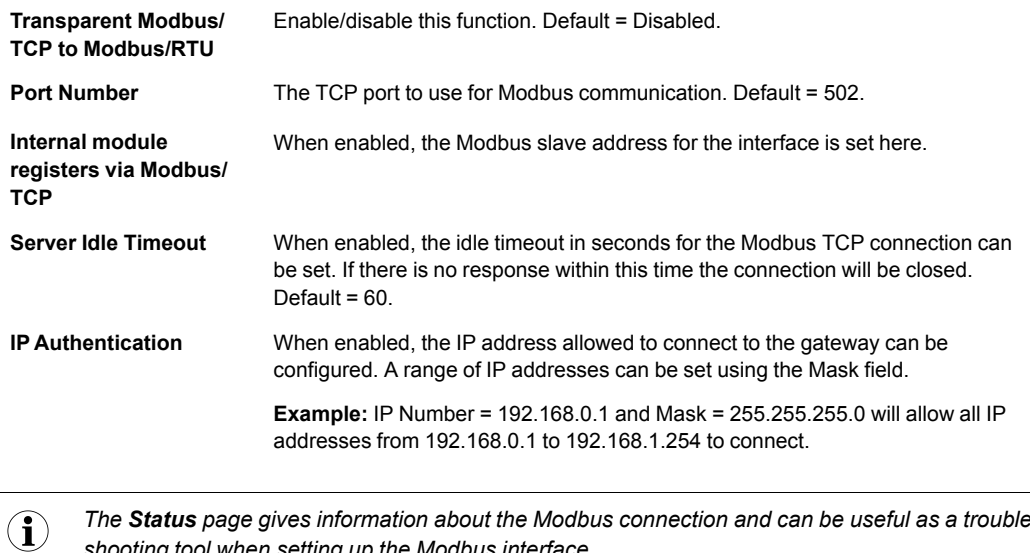

*The Status page gives information about the Modbus connection and can be useful as a troubleshooting tool when setting up the Modbus interface.*

### **3.4.3 Setup | Modem**

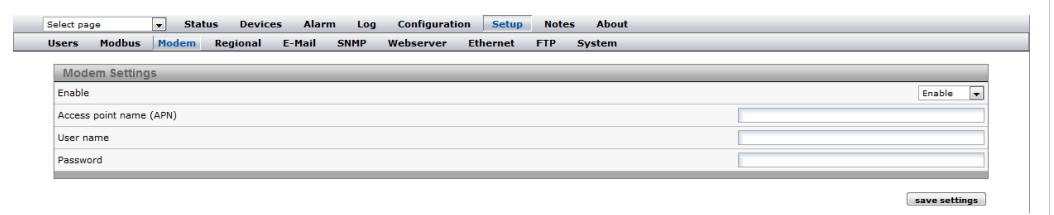

### **Fig. 24 Modem setup page**

Netbiter LC350 has a built-in 3G/GPRS modem that enables communication with the Internet without an Ethernet connection.

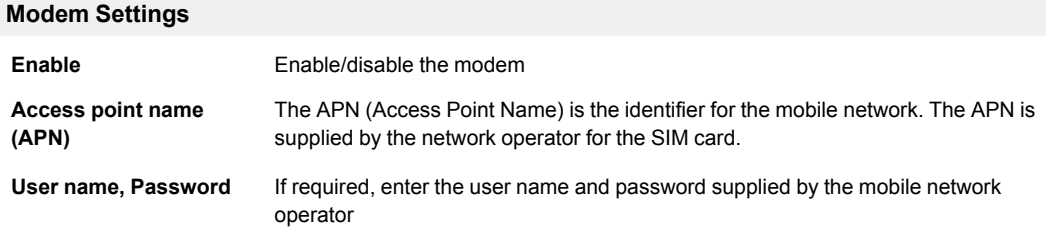

### **3.4.4 Setup | Regional**

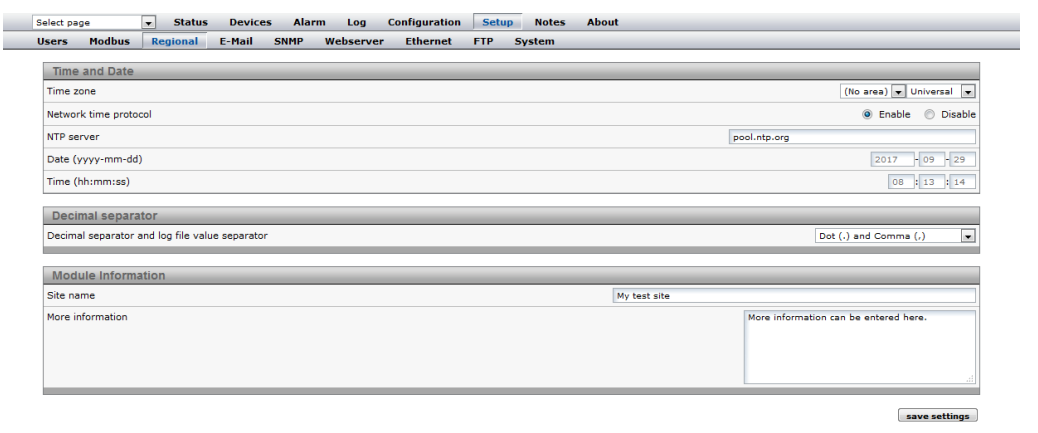

#### **Fig. 25 Regional setup page**

This page contains date/time settings, choice of separator characters, and general info about the installation. The date and time can be set either manually or automatically from an NTP (Network Time Protocol) server on the local network or the Internet.

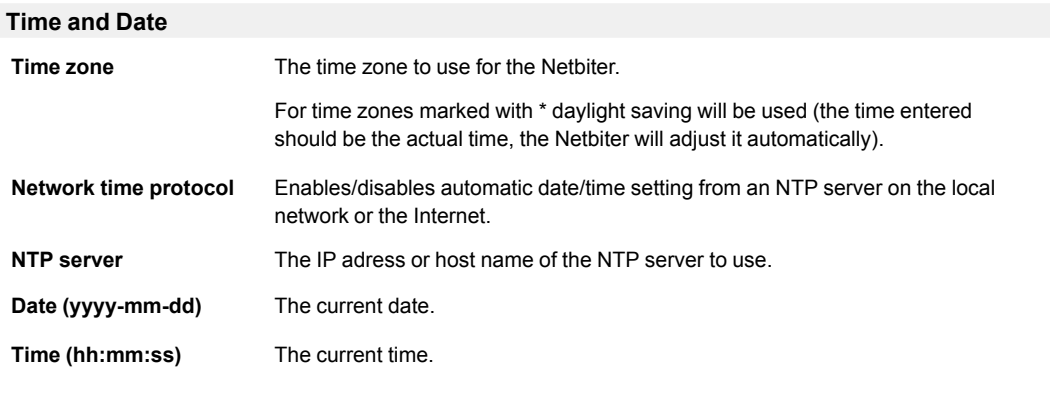

#### **Decimal separator**

**Decimal separator and log file value separator** The decimal separator and the separator character to use for CSV format log files.

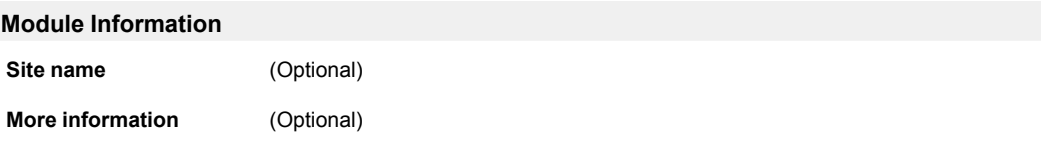

### **3.4.5 Setup | E-Mail**

<span id="page-20-0"></span>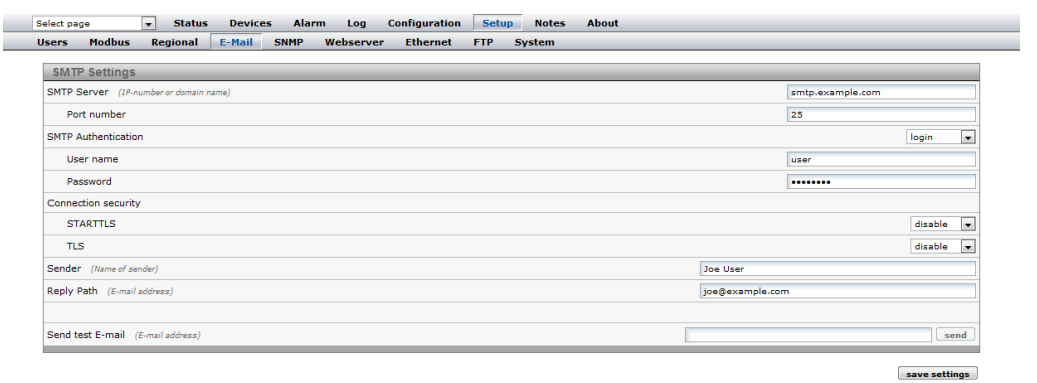

### **Fig. 26 E-mail setup page**

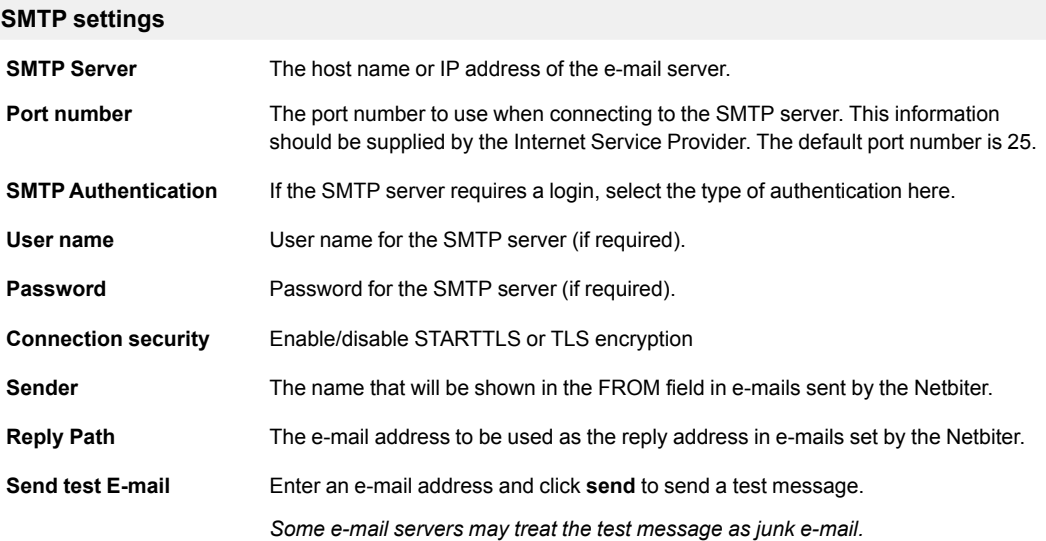

### **3.4.6 Setup | SNMP**

<span id="page-21-0"></span>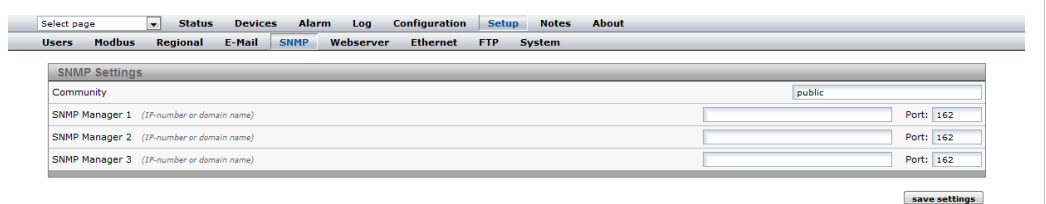

#### **Fig. 27 SNMP setup page**

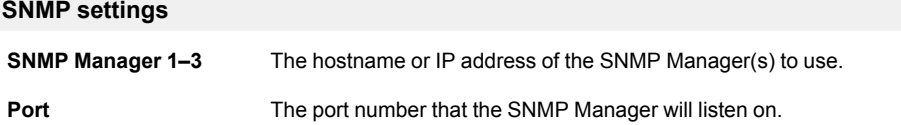

For information on how to set up the sending of alarms as SNMP traps, see *[SNMP,](#page-42-0) p. 41*.

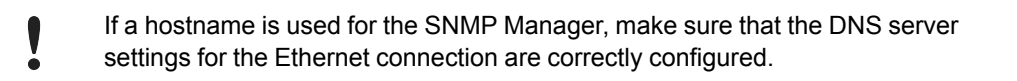

### **3.4.7 Setup | Webserver**

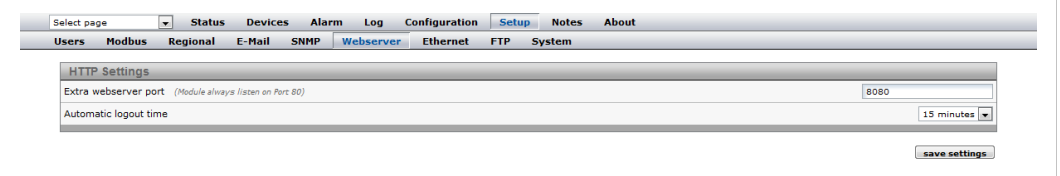

#### **Fig. 28 Web server setup page**

Settings for the internal web server in the Netbiter.

### **HTTP settings**

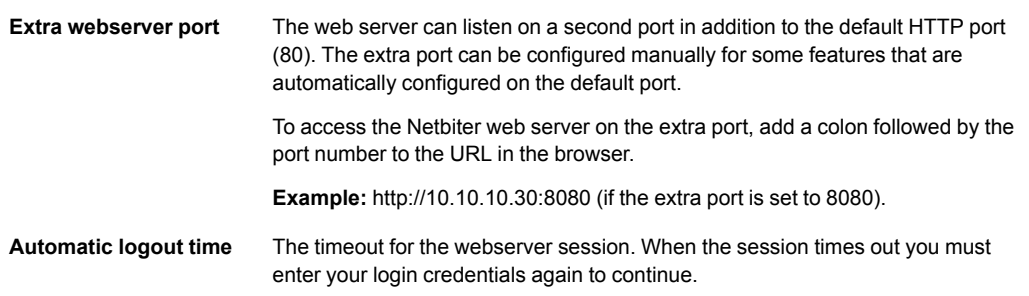

### **3.4.8 Setup | Ethernet**

j

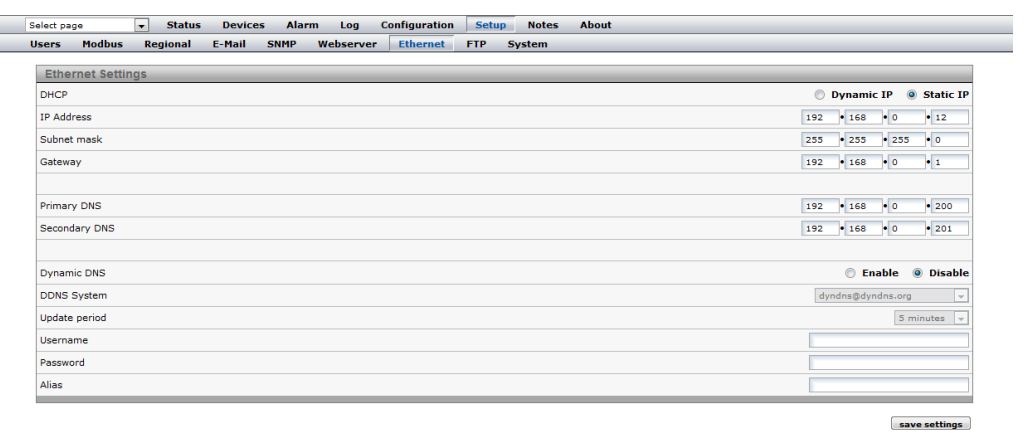

### **Fig. 29 Ethernet setup page**

Contact your network administrator if in doubt about how to configure these settings.

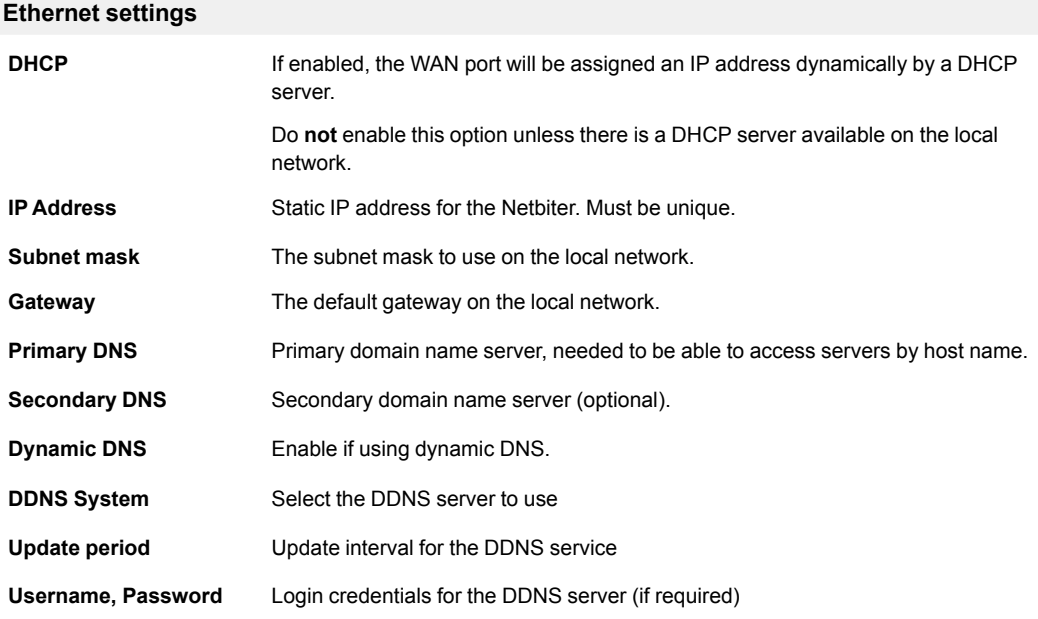

### **3.4.9 Setup | FTP**

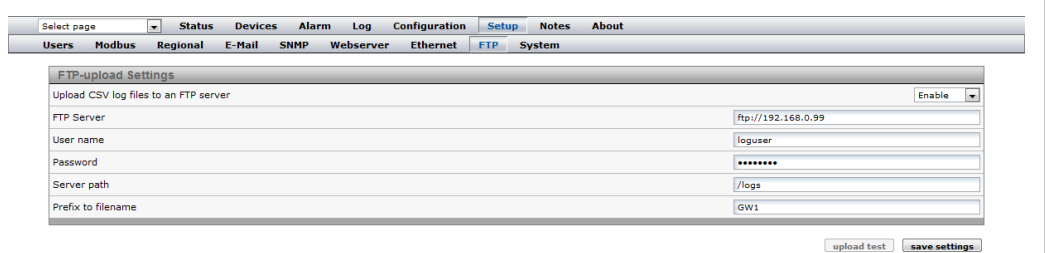

### **Fig. 30 FTP setup page**

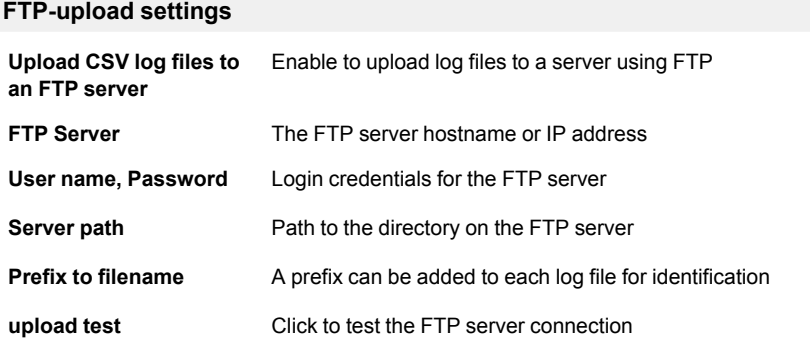

### **3.4.10 Setup | System**

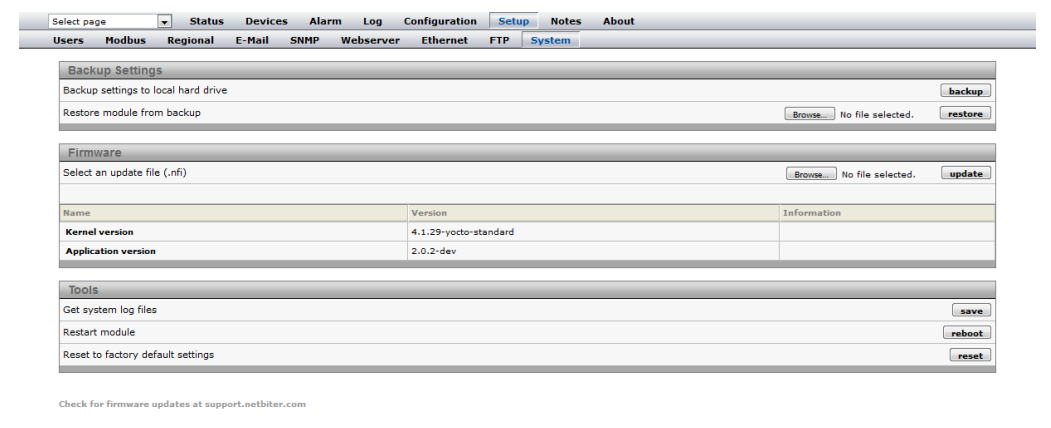

#### **Fig. 31 System setup page**

This page contains system information and settings for maintenance and backup.

A system backup will include all current settings and configurations except the Ethernet settings, which are excluded to prevent the risk of IP address conflicts.

#### **Backup settings**

ļ

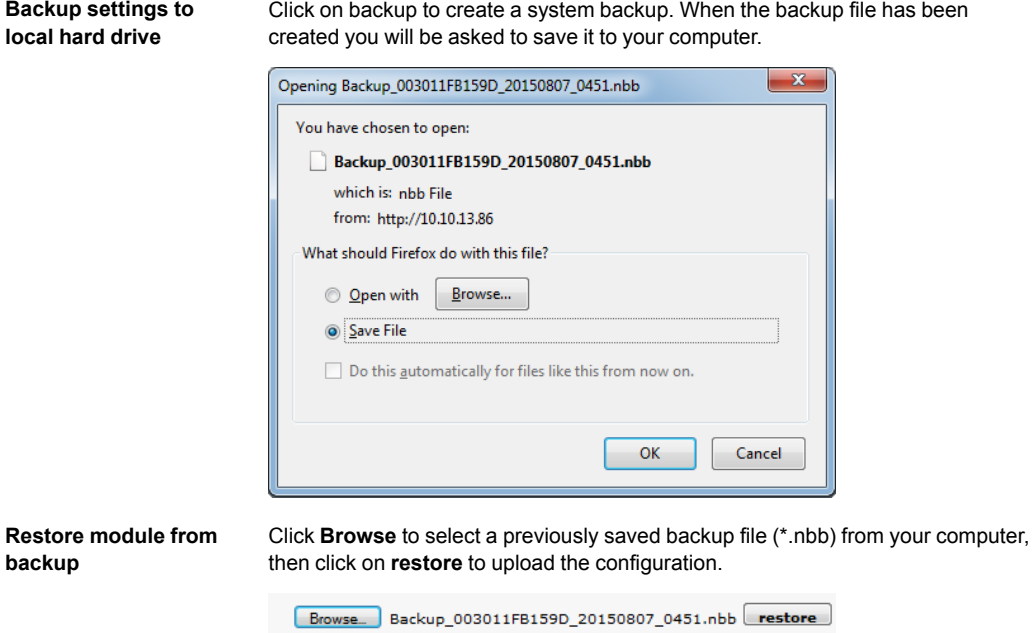

Restoring from backup will remove all current settings and configurations (except the Ethernet settings) and replace them with those saved in the backup file.

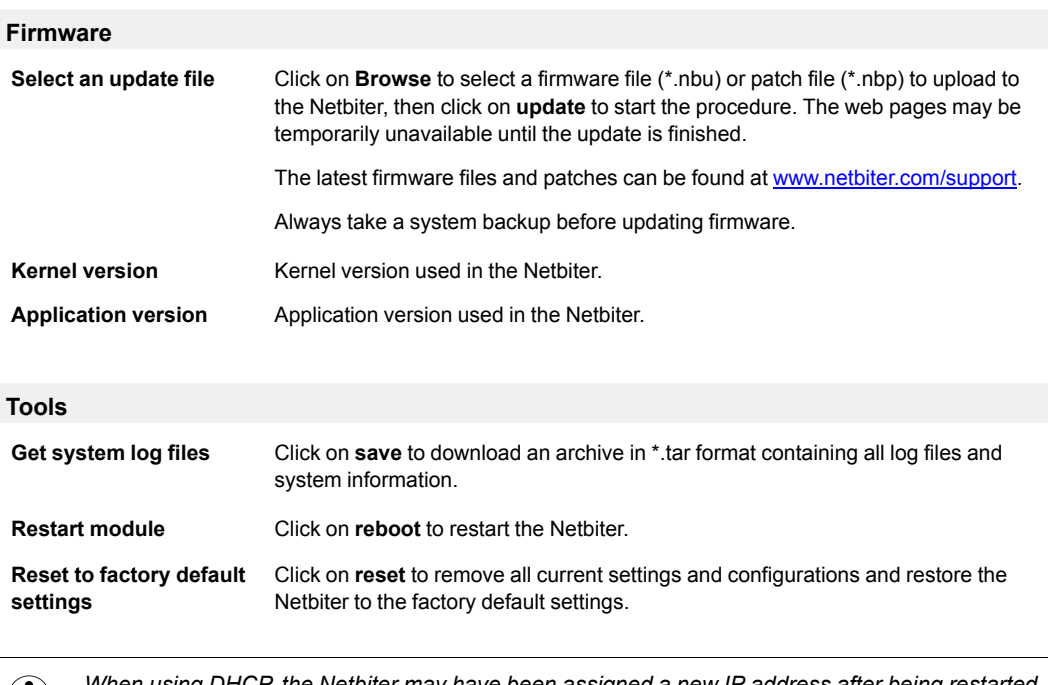

*When using DHCP, the Netbiter may have been assigned a new IP address after being restarted.*  $\mathbf{U}$ If you are not able to access the Netbiter in your browser after a reboot, use the IPconfig tool to *check if the IP address has changed.*

### **3.5 Configuration**

<span id="page-25-0"></span>This menu is used to configure presentation and logging of data read from Modbus devices, and for setting up alarms and log messaging. The normal workflow is from left to right, starting with template setup.

*To be able to read data from a Modbus device the communication interface must also be set up*  $\bf (\hat{i})$ *correctly. See Setup | [Modbus,](#page-16-0) p. 15.*

### **3.5.1 Configuration | Templates**

A *device template* describes the parameters in a connected device and how they will be presented. It contains information about available registers and data types, configuration of scaling and offsets, enumerations, and read/write conditions.

Each Modbus device connected to the Netbiter must have an associated template. The normal workflow is to upload or create a template on the **Templates** page, then add the device and associate it with the template on the **Devices** page.

Ready to use templates for Modbus devices can be downloaded from the Netbiter support website [www.netbiter.com/support](http://www.netbiter.com/support).

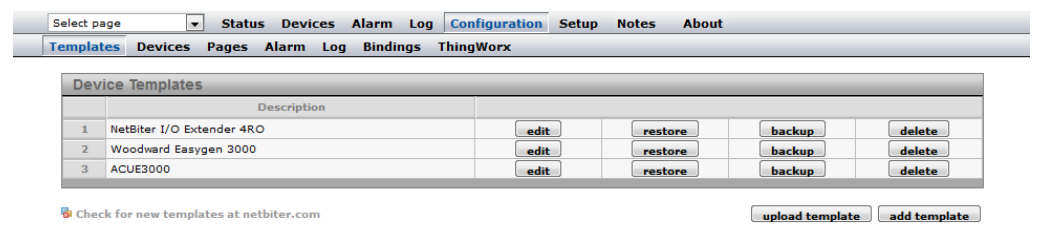

#### **Fig. 32 Templates configuration menu**

#### **Templates**

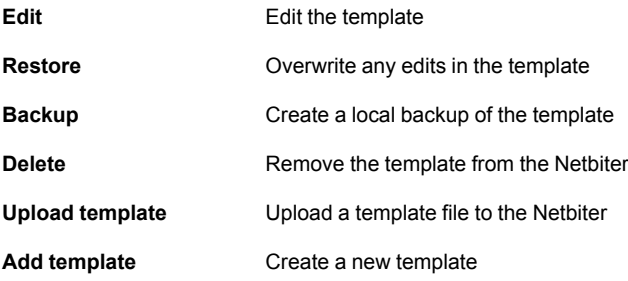

### **Add, Upload and Edit Template**

| <b>N</b> ACUE3000     |                           |                         | rename      |        |
|-----------------------|---------------------------|-------------------------|-------------|--------|
| E Alarm Log and Reset |                           |                         | rename      | delete |
| El Alarms             |                           |                         | rename      | delete |
| I I/O register C      |                           |                         | rename      | delete |
| I/O register F        | <b>Click for Help</b>     | rename                  | delete      |        |
| El Installed units    | rename                    | delete                  |             |        |
| Operation flags       |                           |                         | rename      | delete |
| B Settings            | <b>Edit Parameter</b>     | <b>lename</b>           | delete      |        |
| El Status             | Name                      | Indoor temperature      | ename       | delete |
| E Temperature         | <b>Type</b>               | <b>Holding register</b> | ename<br>۰  | delete |
| Indoor temperature    | <b>Address</b>            | $\mathbf{1}$            | edit        | delete |
| Outdoor temperature   | <b>Datatype</b>           | 16 bits value with sign | edit<br>ا پ | delete |
| Add parameter         | <b>Scaling</b>            | 10.0                    |             |        |
| Add group             | <b>Offset</b>             |                         |             |        |
|                       | Mask                      |                         |             |        |
|                       | <b>Presentation</b>       | Show as value           | $\cdot$     |        |
|                       | <b>Enumeration</b>        |                         |             |        |
|                       | <b>Number of decimals</b> | 1                       |             |        |
|                       | Valid range               | ۰                       |             |        |
|                       |                           | save settings           | cancel      |        |

**Fig. 33 Editing template parameters**

A template is divided into groups of parameters. A parameter is description of a Modbus register with information about presentation, data type, etc. Parameter groups can be added, renamed and deleted as needed. A template must contain at least one group.

Deleting a group will also delete all the parameters in that group.

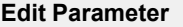

1 ٠

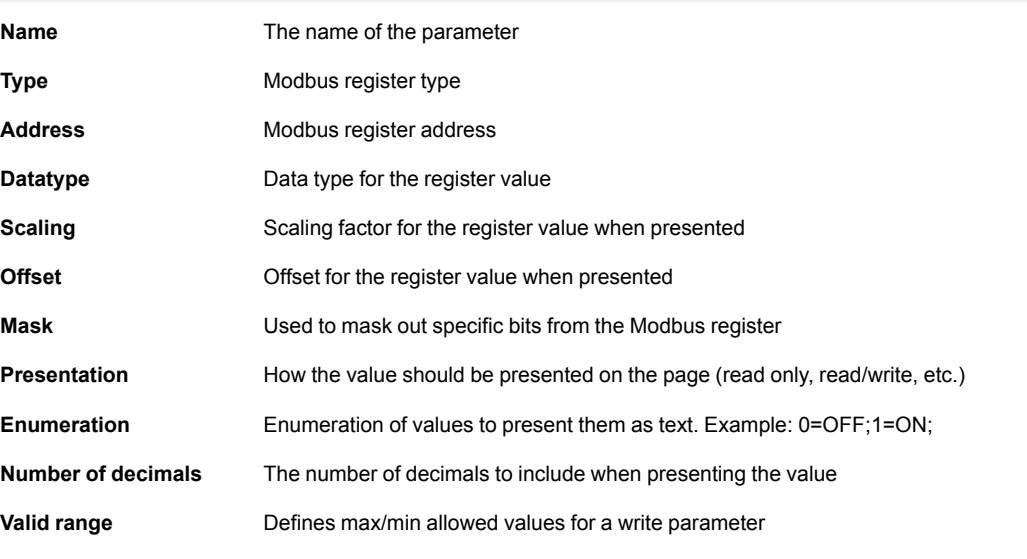

*Click on the question mark icon in the Edit Parameter dialog to view detailed help about the*  $\bf (i)$ *different options when adding and editing parameters.*

### **3.5.2 Configuration | Devices**

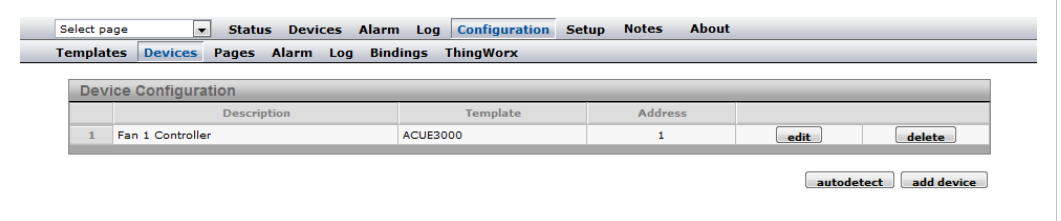

#### **Fig. 34 Devices configuration page**

Each connected Modbus device must be configured with a unique Modbus slave address and be assigned a device template.

Devices can be added automatically by clicking on **Autodetect**. The Autodetect function will scan each Modbus address in turn, using the current Modbus serial interface settings (this may take several minutes).

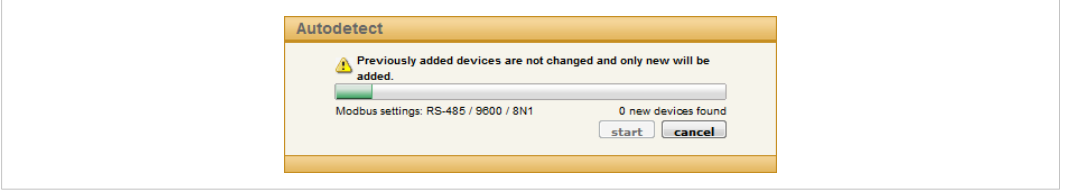

#### **Fig. 35 Autodetect devices**

If the templates support identification of Modbus devices the correct template will automatically be assigned to a detected device. Otherwise, the template must be assigned manually. To add a device manually, click on **Add device**.

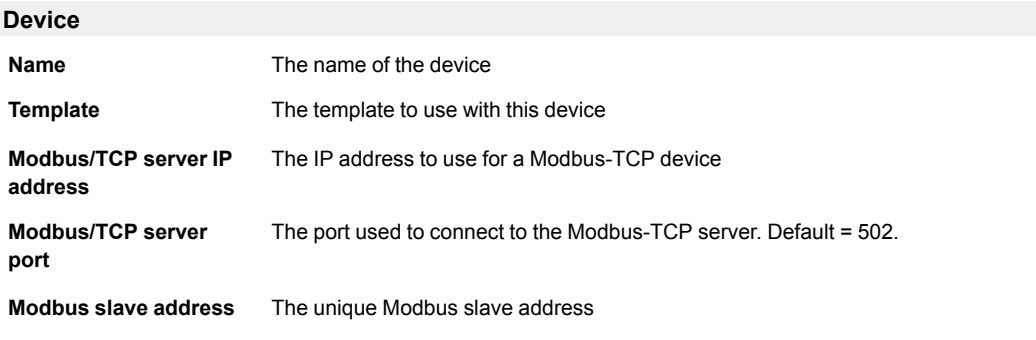

Some templates support device-specific pre-configured alarms. The alarm conditions are set in the template and cannot be changed.

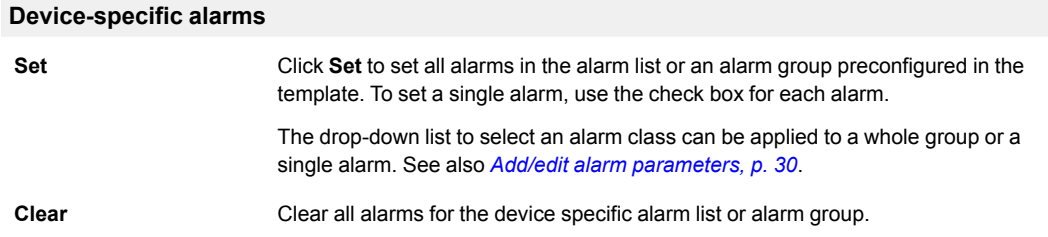

### **3.5.3 Configuration | Pages**

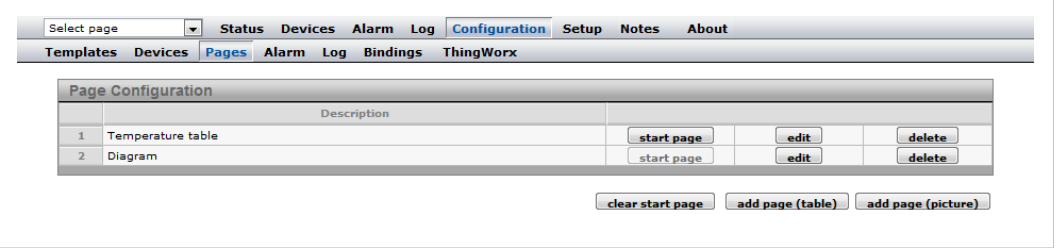

#### **Fig. 36 Page configuration**

A *page* is a customized interface for interacting with a connected Modbus device, using graphical or table representation of read data. A maximum of 30 pages can be added.

To create a new page, click on **Add page (table)** or **Add page (picture)**. Enter a name for the new page and click **OK** to save.

Click on **Edit** to edit an existing page, or **Delete** to remove it.

Click on **Start page** to make a page the first page presented when a user logs on. Click on **Clear start page** to revert to using the default start page.

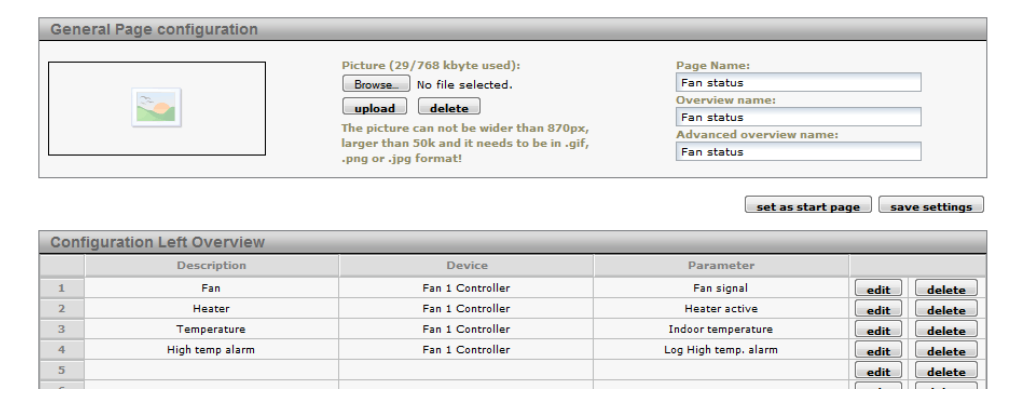

#### **Fig. 37 General page configuration**

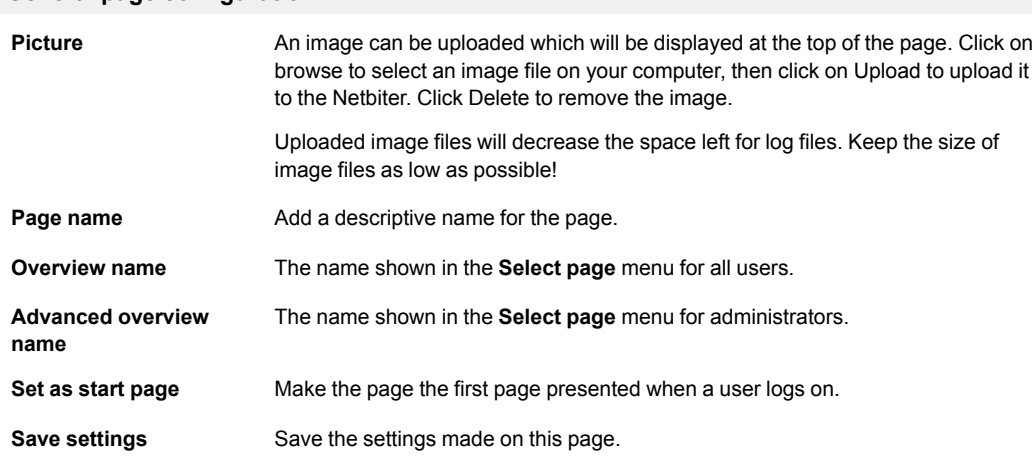

#### **General page configuration**

After the General Configuration has been saved, it can be filled with parameters from the template. Each page can have one "normal" overview which is accessible for all users, and one advanced overview which is only accessible for admin level users. Each overview has 2 columns with 10 parameters in each column.

To add or delete a parameter in a row, click on **Edit** or **Clear**.

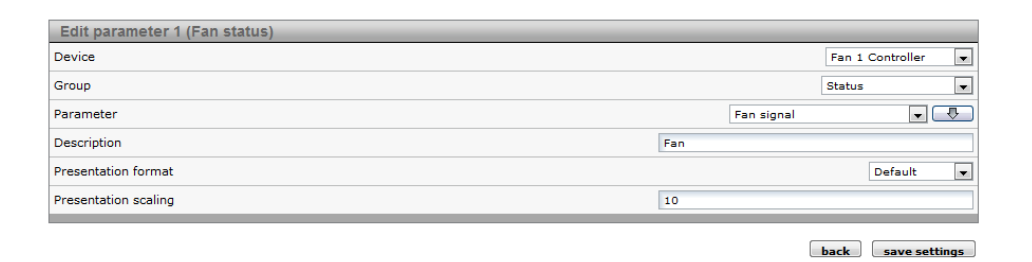

**Fig. 38 Edit parameter**

|                             | <b>Configuration Left/Right Overview/Advanced Overview</b>                                                                                                  |
|-----------------------------|----------------------------------------------------------------------------------------------------|
| <b>Device</b>               | Select a device                                                                                                    |
| Group                       | Select a parameter group                                                                                                    |
| <b>Parameter</b>            | Select the parameter to be displayed on the web page                                                                                                    |
| <b>Description</b>          | A description that will be displayed next to the parameter                                                                                                  |
| <b>Presentation format</b>  | <b>Default</b> = Use the value format set in the template                                                                                                   |
|                             | <b>Hexadecimal</b> = Show the value in hexadecimal format                                                                                                   |
|                             | <b>Binary</b> = Show the value in binary format                                                                                                    |
| <b>Presentation scaling</b> | The Modbus register value will be divided by this value before it is shown on the<br>web pages, and multiplied with it before written to the Modbus device. |
|                             | Scaling is preferably set in the template, which will include scaling for use with<br>alarms and logging.                                                   |

### **3.5.4 Configuration | Alarm**

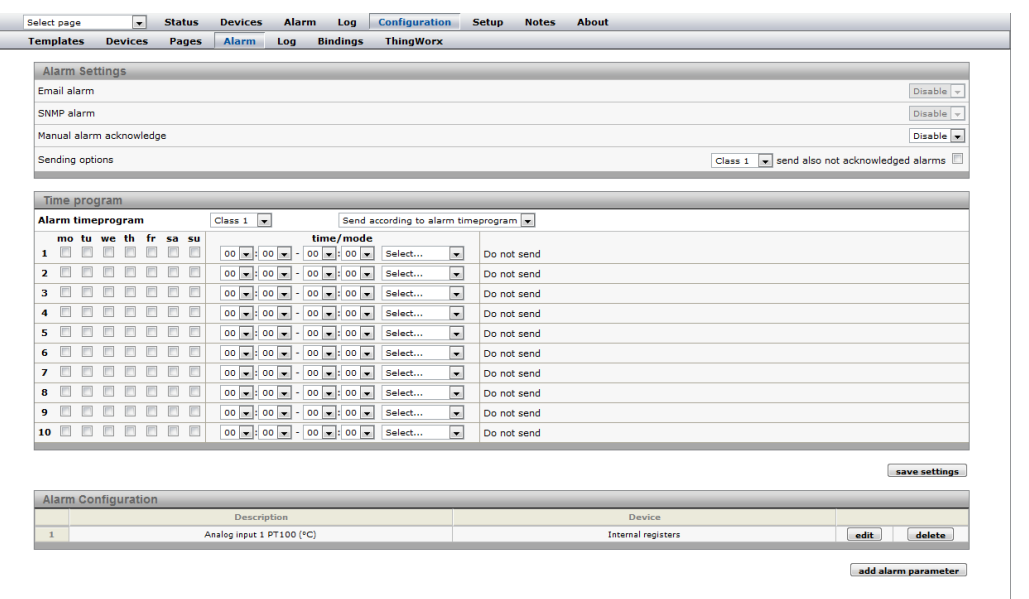

### **Fig. 39 Alarm configuration page**

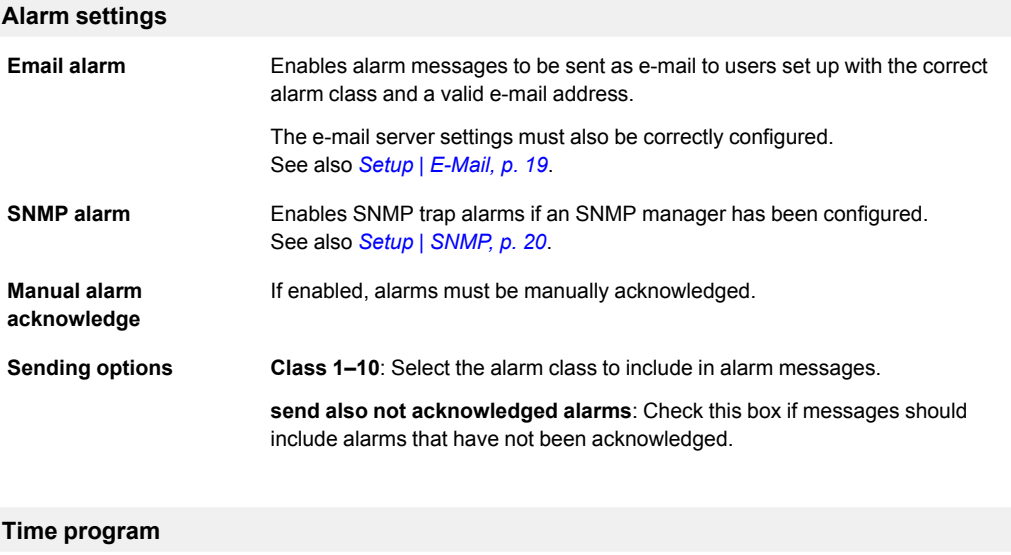

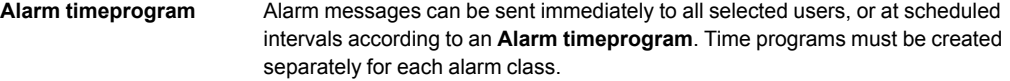

### **Alarm Configuration**

The alarm configuration section contains a list of all configured alarm parameters. Each alarm can be reconfigured by clicking **edit** or removed by clicking **delete**.

Click on **add alarm parameter** to add a new alarm. A maximum of 64 alarm parameters can be configured.

The poll time for alarms is ~20 seconds.

### <span id="page-31-0"></span>**Add/edit alarm parameters**

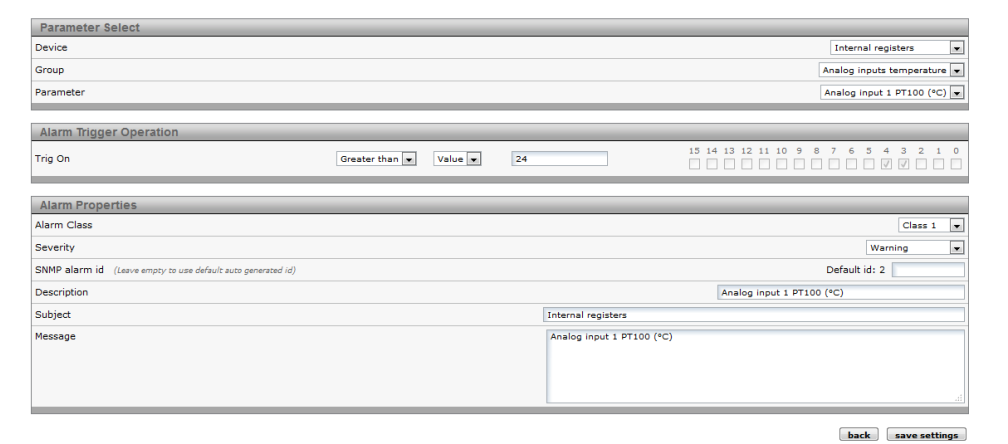

#### **Fig. 40 Alarm parameters**

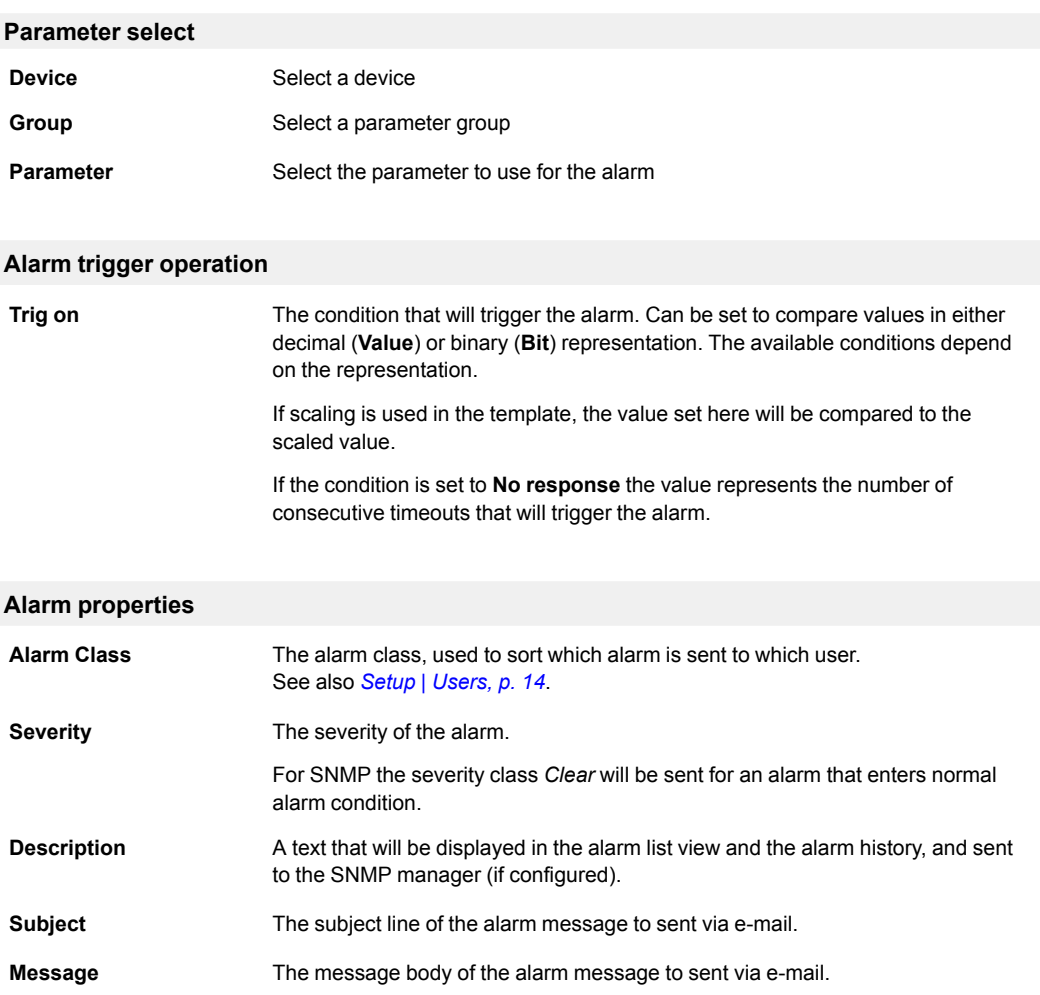

### **3.5.5 Configuration | Log**

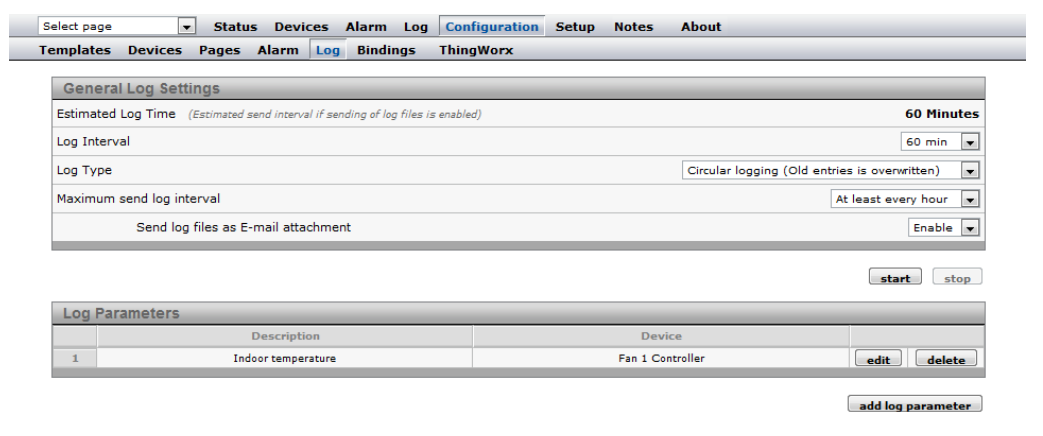

**Fig. 41 Log configuration page**

The log can have a maximum of 64 log parameters configured, and is stored in a csv (commaseparated values) text file. This file can be viewed on the **Log | Graph** page, or downloaded and opened in a text editor or spreadsheet program such as Microsoft Excel.

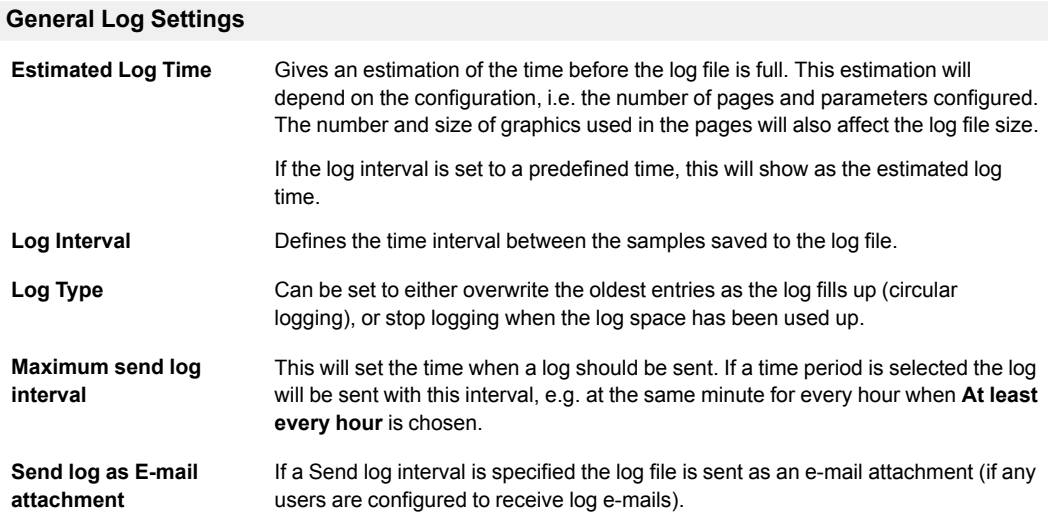

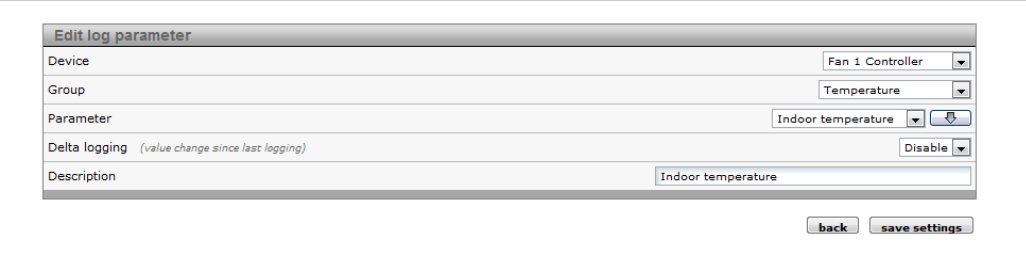

#### **Fig. 42 Log parameters**

To edit, delete or add log parameters, first click on **stop** (if the log is running) to stop the current log process.Then click on **edit** or **delete** for an existing log parameter, or click on **add log parameter** to add a new one. After you have finished adding/editing log parameters, click on **start**.

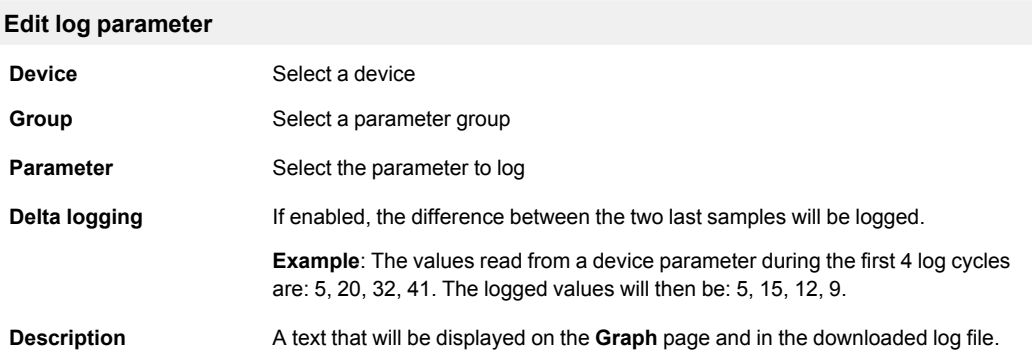

 $\boxed{1 \text{ min} \boxed{\bullet}}$ 

**back** save settings

### **3.5.6 Configuration | Bindings**

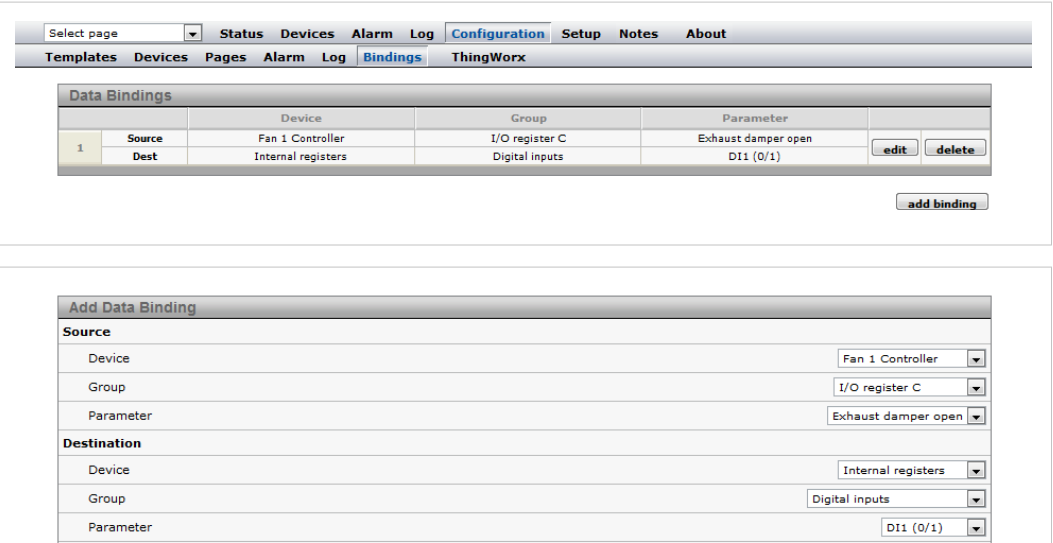

### **Fig. 43 Bindings configuration**

Parameter

Copy interval

Bindings makes it possible to copy one Modbus register to another.

### **Add Data Binding**

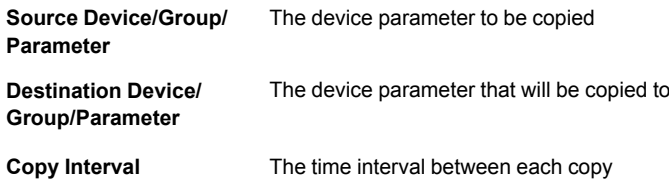

### **3.5.7 Configuration | ThingWorx**

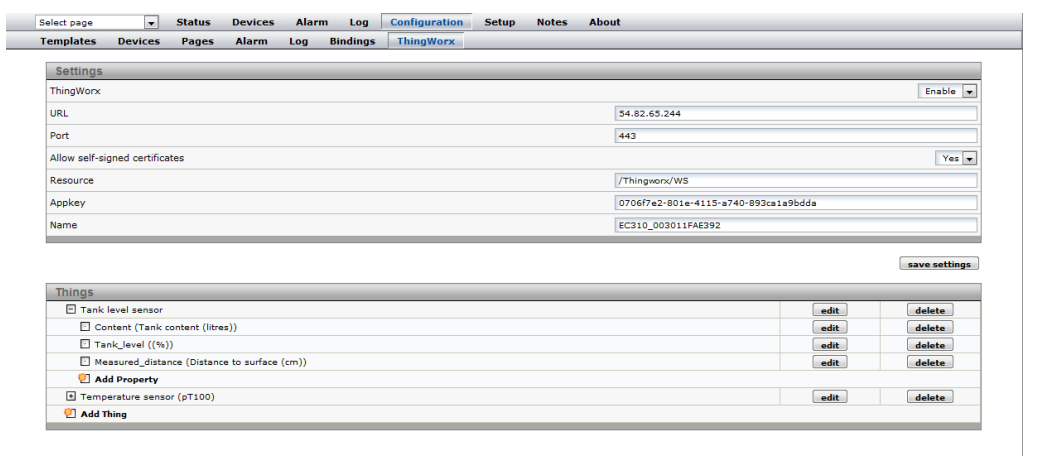

**Fig. 44 ThingWorx configuration**

# <span id="page-36-0"></span>**4 Usage**

# **4.1 Select page**

<span id="page-36-1"></span>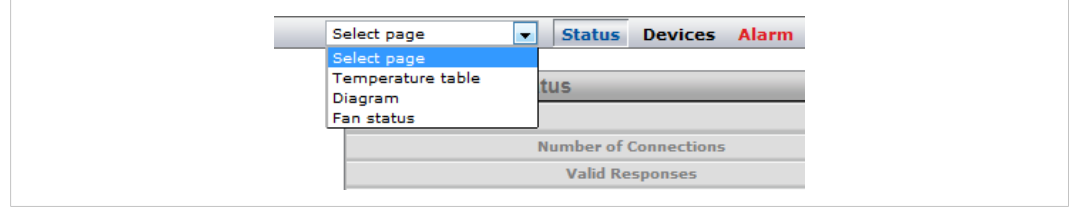

### **Fig. 45 Select page menu**

Use the drop-down menu to select a page to display. If a page has been defined as *Start Page* it will open when you log in to the web interface. If no pages have been defined yet, the **Status** page will be used as start page.

### **4.2 Status**

<span id="page-36-2"></span>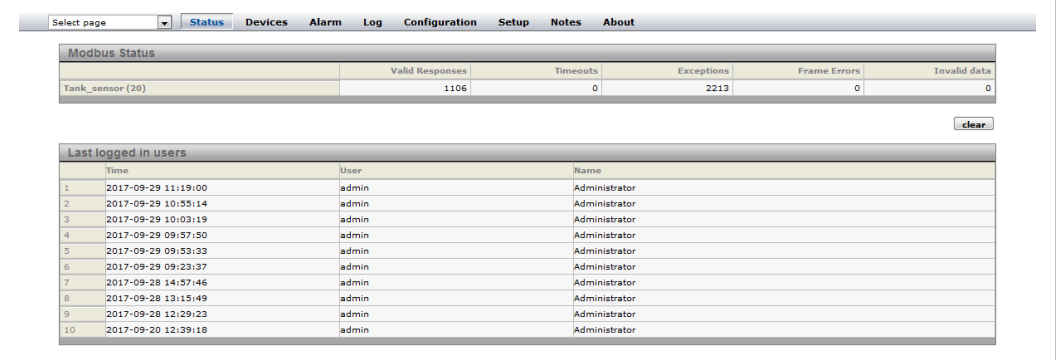

### **Fig. 46 Status page**

Shows the current status of the Modbus interface and the internal/external modem (if present).

### **4.3 Devices**

<span id="page-37-0"></span>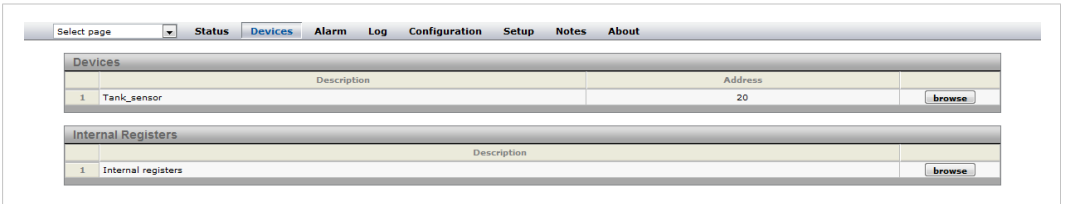

### **Fig. 47 Devices page**

Lists all connected devices as well as the internal registers. Clicking on **Browse** will open a browser tree with all available groups and parameters for the device or internal register.

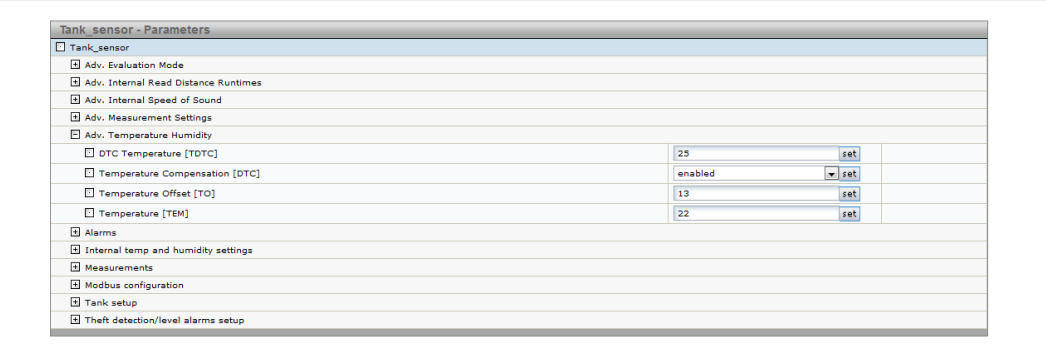

#### **Fig. 48 Device parameter tree**

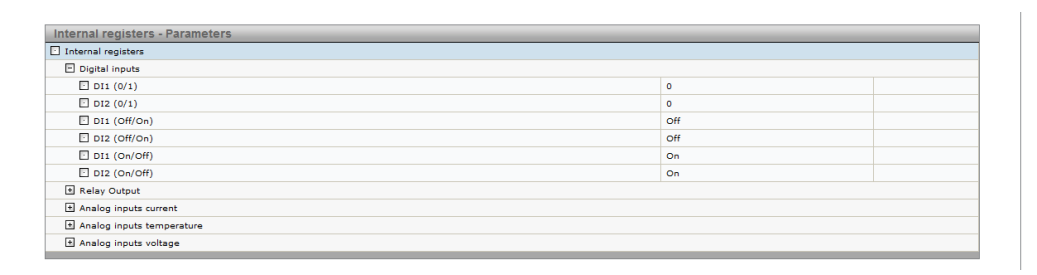

### **Fig. 49 Internal register parameter tree**

### **4.4 Alarm**

<span id="page-38-0"></span>Gives access to all configured alarm parameters, the current state of the alarms, and the alarm history.

When there is an active alarm the Alarm menu name will change color to red.

### **4.4.1 Alarm Status**

| Select page         |                     | $\mathbf{r}$               | <b>Status</b> | <b>Devices</b> | <b>Alarm</b>        | Log                                | <b>Configuration</b> | <b>About</b><br><b>Notes</b> |                          |                 |             |
|---------------------|---------------------|----------------------------|---------------|----------------|---------------------|------------------------------------|----------------------|------------------------------|--------------------------|-----------------|-------------|
| <b>Alarm Status</b> |                     | <b>Alarm History</b>       |               |                |                     |                                    |                      |                              |                          |                 |             |
|                     | <b>Alarm Status</b> |                            |               |                |                     |                                    |                      |                              |                          |                 |             |
|                     | <b>Device</b>       |                            |               |                | <b>Description</b>  |                                    |                      |                              | <b>Class</b><br>Severity |                 | Acknowledge |
| $\mathbf{1}$        | Fan 1 Controller    |                            |               |                |                     | Log High temp. alarm               |                      |                              | Major                    | Present         | acknowledge |
| $\overline{2}$      | Fan 1 Controller    |                            |               |                | <b>Line Failure</b> |                                    |                      | 5                            | Critical                 | Inactive        | acknowledge |
| 3                   |                     | <b>Ethernet statistics</b> |               |                |                     | Number of received packets dropped |                      |                              | Indeterminate            | Inactive        | acknowledge |
|                     |                     |                            |               |                |                     |                                    |                      |                              |                          |                 |             |
|                     |                     |                            |               |                |                     |                                    |                      |                              |                          | acknowledge all | show active |
|                     |                     |                            |               |                |                     |                                    |                      |                              |                          |                 |             |

**Fig. 50 Alarm status page**

**Show active/Show all** toggles between showing all configured alarms, or only those that are present and unacknowledged.

Alarms can be acknowledged individually by clicking on **Acknowledge**, or all at the same time by clicking on **Acknowledge all**. If an alarm does not require acknowledgement the button will be grayed out.

### **4.4.2 Alarm History**

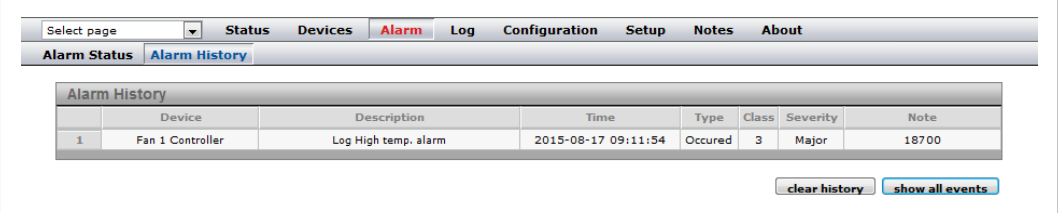

#### **Fig. 51 Alarm history**

Every status change for an alarm parameter is logged on the **Alarm History** page, along with information of the value for the parameter that triggered the alarm, and information about what alarm messages were sent by the Netbiter gateway.

The alarm history can hold a maximum of 100 entries. If the list is full and a new alarm occurs, the oldest alarm history entry will be deleted.

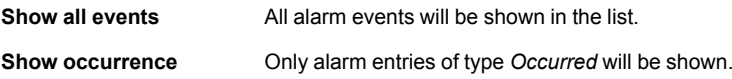

Clicking on **Clear History** will clear the alarm history.

**This page intentionally left blank**

# **A Internal Registers**

<span id="page-40-0"></span>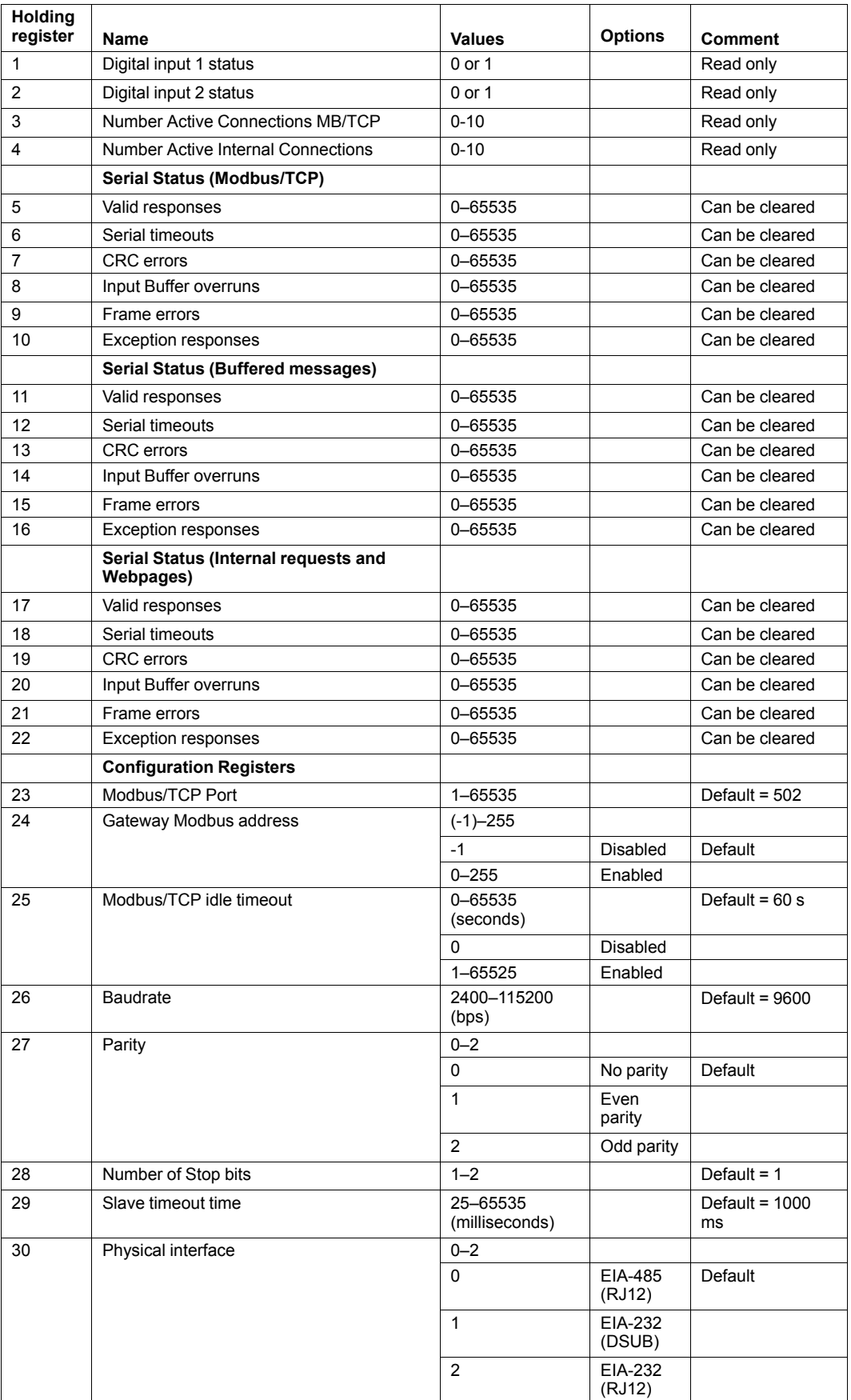

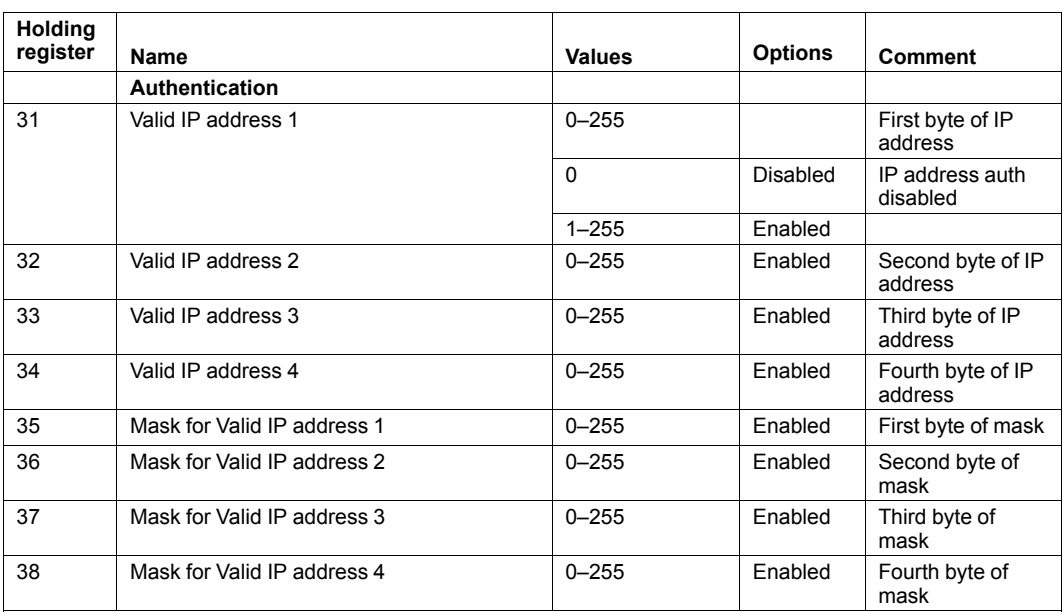

# **B SNMP**

<span id="page-42-0"></span>If SNMP Alarms are enabled all alarms will be sent as SNMP traps to the host specified on the SNMP page.

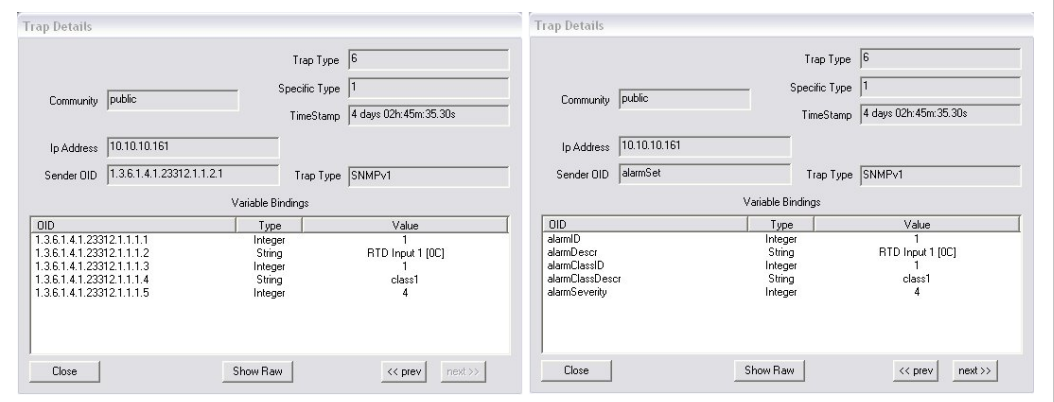

**Fig. 52 SNMP trap example (high temperature alarm)**

The OID is sent in the following numerical format:

```
.1.3.6.1.4.1.23312.1.1.2 [IP address][event]
```

```
.1.3.6.1.4.1.23312.1.1.[trap_id][trap_data]
```
where  $23312.1.1$  is the vendor/product identification.

Event 1 = Alarm set, event 2 = Alarm cleared.

The trap ID is divided into 5 messages with the following trap data:

- **1** Alarm ID
- **2** Alarm description
- **3** Class ID (1–10)
- **4** Class description
- **5** Alarm severity:
	- 0 Indeterminate
	- 1 Critical
	- 2 Major
	- 3 Minor
	- 4 Warning
	- 5 Cleared

# <span id="page-43-0"></span>**C Technical Data**

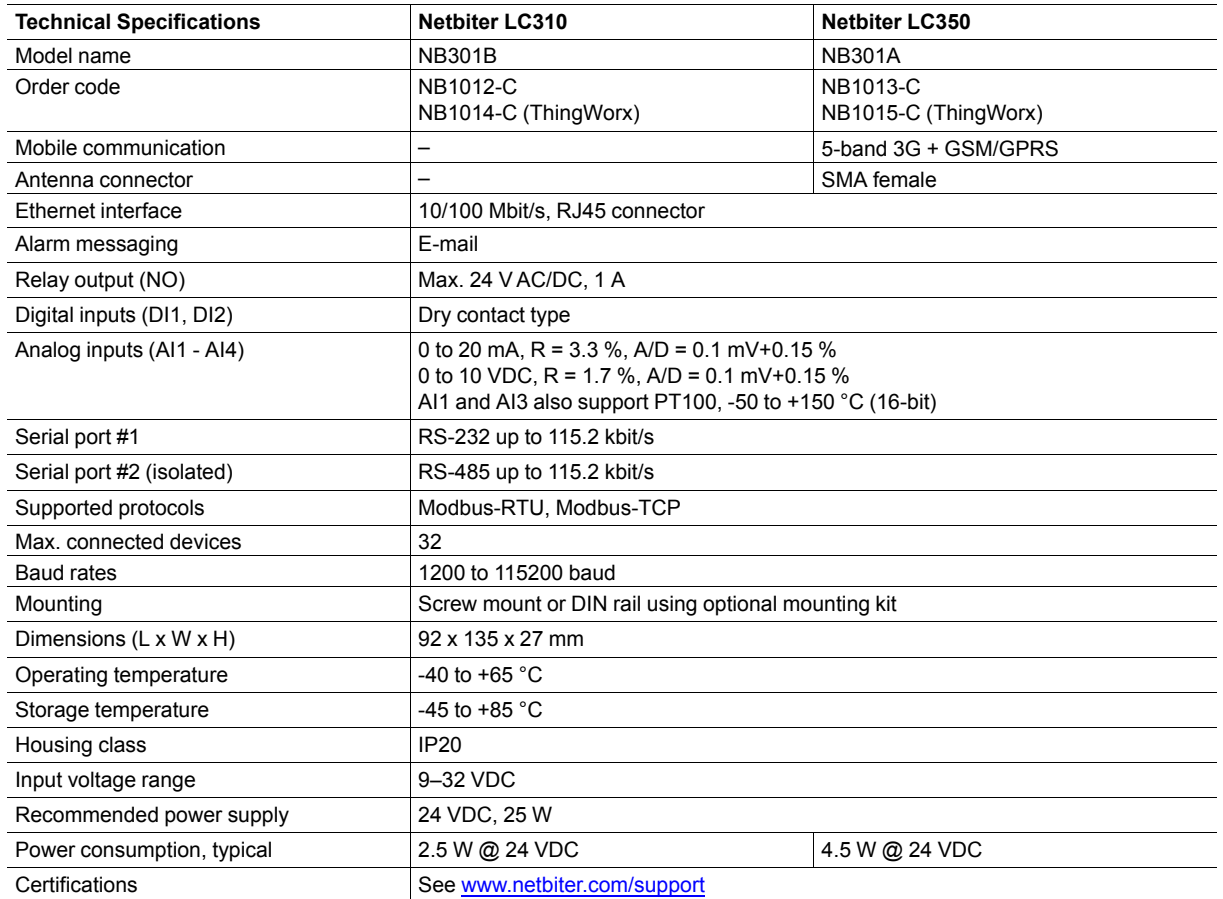

**This page intentionally left blank**